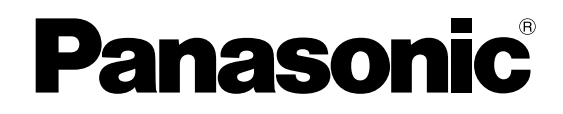

# **Network camera**

# **Operating Instructions**  Model No. WV-NP1004

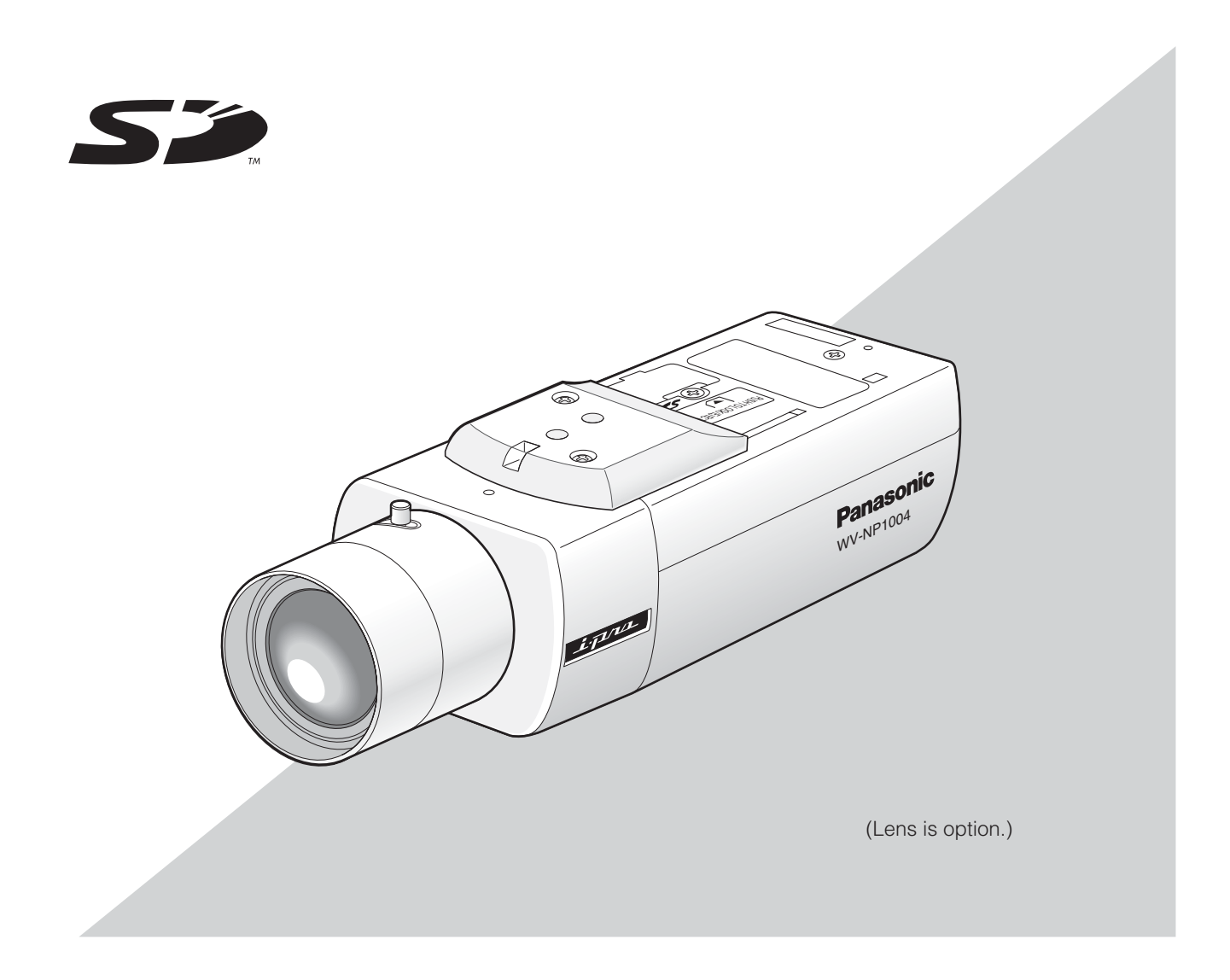

Before attempting to connect or operate this product, please read these instructions carefully and save this manual for future use.

# **Contents**

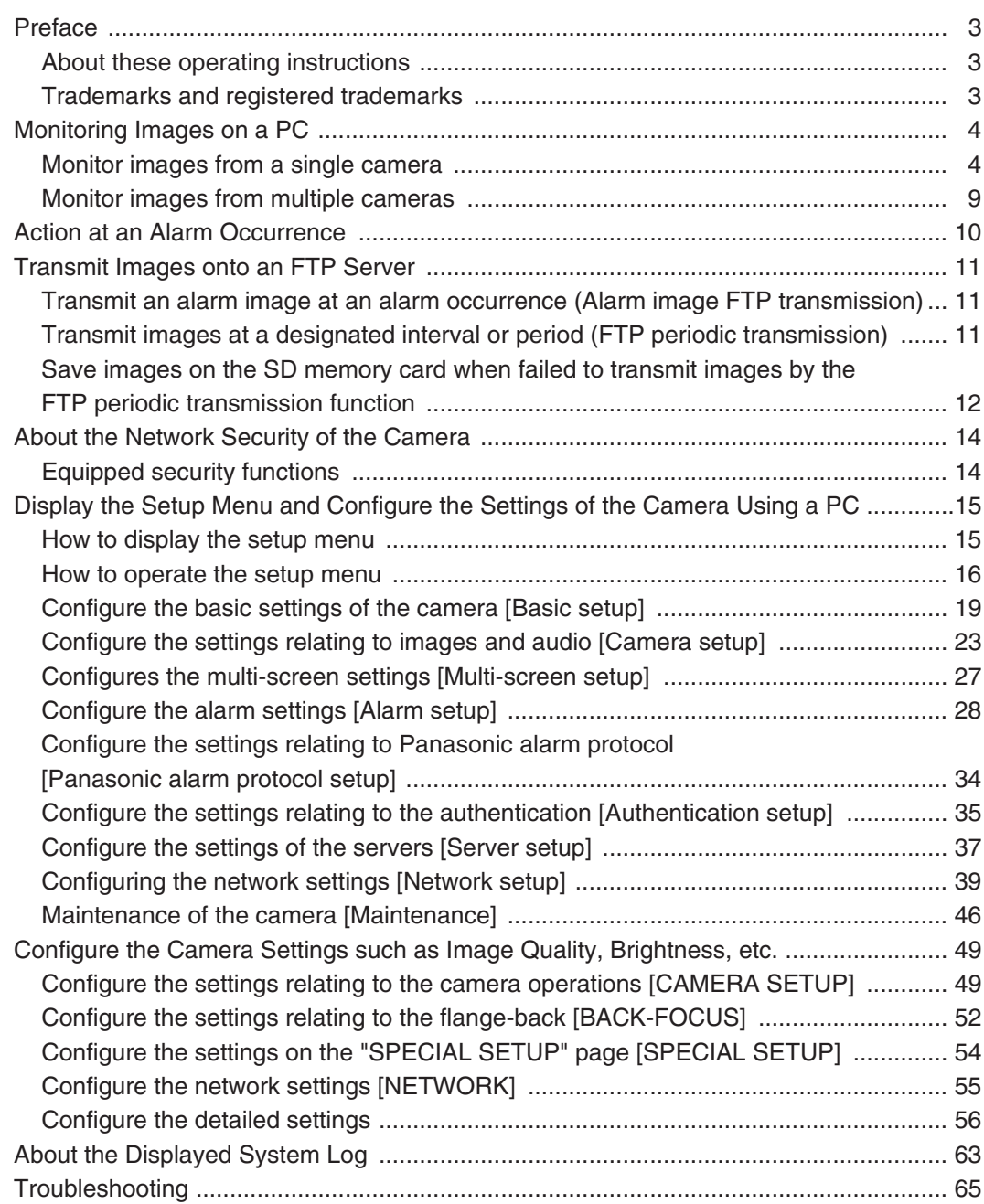

# **About these operating instructions**

There are 2 sets of operating instructions for the WV-NP1004 as follows.

- Operating Instructions (book)
- Operating Instructions (PDF, these operating instructions)

These operating instructions contain descriptions of how to operate this product using a PC via a network and of how to configure the settings. These operating instructions also contain descriptions of how to display the SETUP menu on the video monitor connected to the VIDEO OUT connector of the camera and of how to configure the settings on the SETUP menu using the operation buttons on the side of the camera.

Refer to the operating instructions (book) for descriptions of how to install this product and of how to connect to a network.

Adobe<sup>®</sup> Reader is required to read these operating instructions (PDF). When the Adobe<sup>®</sup> Reader is not installed on the PC, download the latest Adobe® Reader from the Adobe web site and install it.

# **Trademarks and registered trademarks**

- Adobe, Adobe logos, and Acrobat are registered trademarks of Adobe Systems Incorporated in the U.S. and/ or other countries.
- SD logo is a trademark.
- Other names of companies and products contained in these operating instructions may be trademarks or registered trademarks of their respective owners.

# **Monitoring Images on a PC**

The following are descriptions of how to monitor images from the camera on a PC.

# **Monitor images from a single camera**

#### **Step 1**

Start up the web browser.

#### **Step 2**

Enter the IP address designated using the Panasonic IP setup software in the address box of the browser. (Example: http://192.168.0.10)

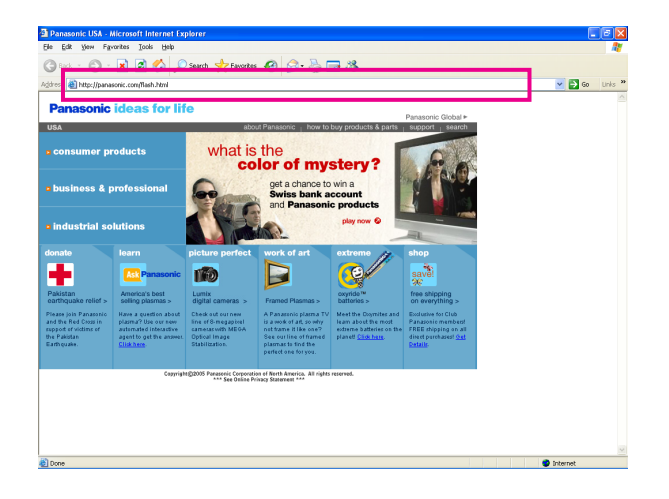

#### **Important:**

- When the HTTP port number is changed from "80", enter the IP address of the camera after "http://", for example "http://192.168.0.11".
- Configure the web browser to not use the proxy server. Refer to the network administrator when using the proxy server.

#### **Step 3**

Press the [Enter] key on the keyboard.  $\rightarrow$  Live images will be displayed.

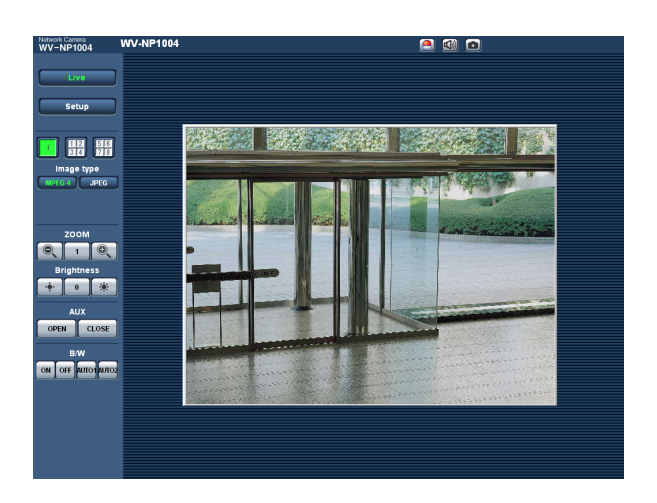

#### **Notes:**

• When "ON" is selected for "User Authentication", the authentication window will be displayed before displaying live images for the user name and password entries. The default user name and password are as follows.

User Name: admin

Password: 12345

To enhance the security, change the password for the user "admin". It is recommended to change this password periodically.

- When "Unicast" is selected for "Transmission type" (☞ page 24), up to 8 users can access the camera concurrently. When 8 users have been concurrently accessing already, the access limit message will be displayed for users who accessed subsequently.
- When "ON" is selected for "MPEG-4 transmission" (☞ page 24), MPEG-4 image will be displayed. When "OFF" is select, JPEG image will be displayed. It is possible to display JPEG image even when "ON" is selected for "MPEG-4 transmission". In this case, the refresh interval will be limited. The refresh interval may be longer depending on a network environment, PC spec, photographic subject, access traffic, etc.

Refer to the following page for further information about the "Live" page.

### **About the "Live" page**

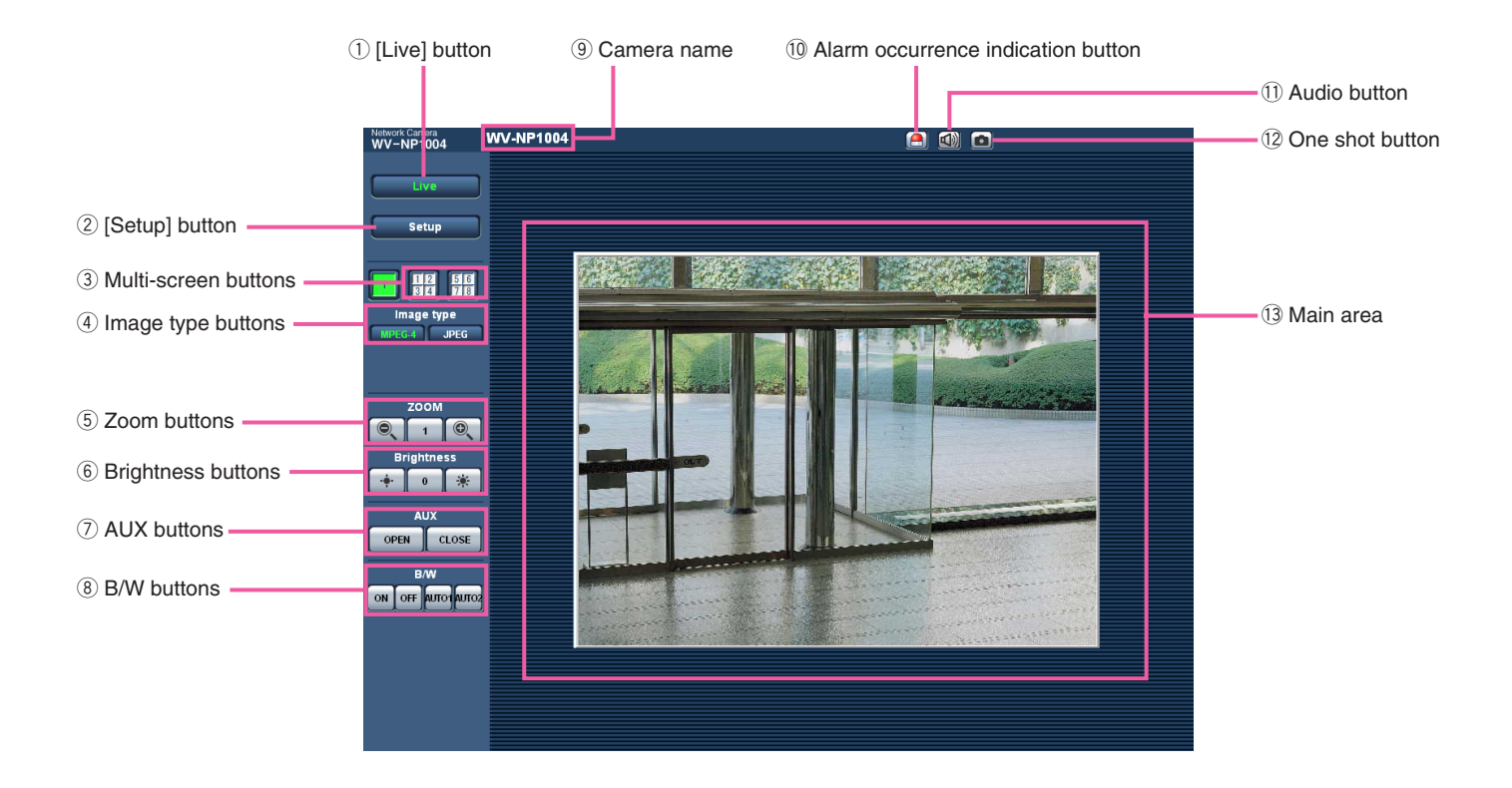

q **[Live] button**

Click this button to display the "Live" page. Refer to page 7 for descriptions of how to operate the "Live" page.

**2** Setup **[Setup] button \*1** Click this button to display the setup menu.

# **ENDITED** Multi-screen buttons

Click the desired multiscreen (1-4 or 5-8) button to display images on a multiscreen.

#### **A IMPEG-4 IMAGE Image type buttons**

Click the desired button to change the image type to be displayed. The selected button will turn green.

### $\begin{array}{|c|c|c|c|c|}\n\hline\n\text{(b)} & \text{(c)} & \text{(c)} & \text{(d)}\n\end{array}$  **ZOOM** buttons \*2

Click the desire button to zoom in/out the displayed image. To return the zoomed image to the original size, click the [1] button.

- $\mathcal{L}(6)$   $\mathcal{L}$  **Brightness buttons \*2** Adjust the brightness of images.
- $\sqrt{2}$  open  $\left\|$  close  $\right|$  **AUX** buttons \*2 Click the desired button to open/close the AUX connector.

#### **(8)** ON OFF AUTO AUTO2 B/W buttons \*2

Click the desired button to switch color of the displayed images between color and B/W.

#### o **Camera name**

The set camera name will be displayed.

!0 **Alarm occurrence indication button \*2** This button will be displayed when an alarm occurred. When this button is clicked, the alarm output connector will be reset and this button will disappear. (☞ page 30)

#### **11 <b>4** Audio button \*3

Click this button to turn on/off audio.

#### !2 **One shot button**

Click this button to take a picture (a still picture). The picture will be displayed on a newly opened window.

#### !3**Main area**

Images from the camera will be displayed in this area.

- \*1 Operable by only users whose access level is "1. Administrator"
- \*2 Operable by only users whose access level is "1. Administrator" or "2. Camera control" when "ON" is selected for "User authentication" (☞ page 35).
- \*3 The access level to operate this button can be changed by the settings of "Authentication" on the "Audio" tab. (☞ page 26)

Refer to page 35 for further information about the access level.

### **Available operations when live images are displayed**

- \*1 Operable by only users whose access level is "1. Administrator"
- \*2 Operable by only users whose access level is "1. Administrator" or "2. Camera control" when "ON" is selected for "User authentication" (☞ page 35).
- \*3 The access level to operate this button can be changed by the settings of "Authentication" on the "Audio" tab. (☞ page 26)

Refer to page 35 for further information about the access level.

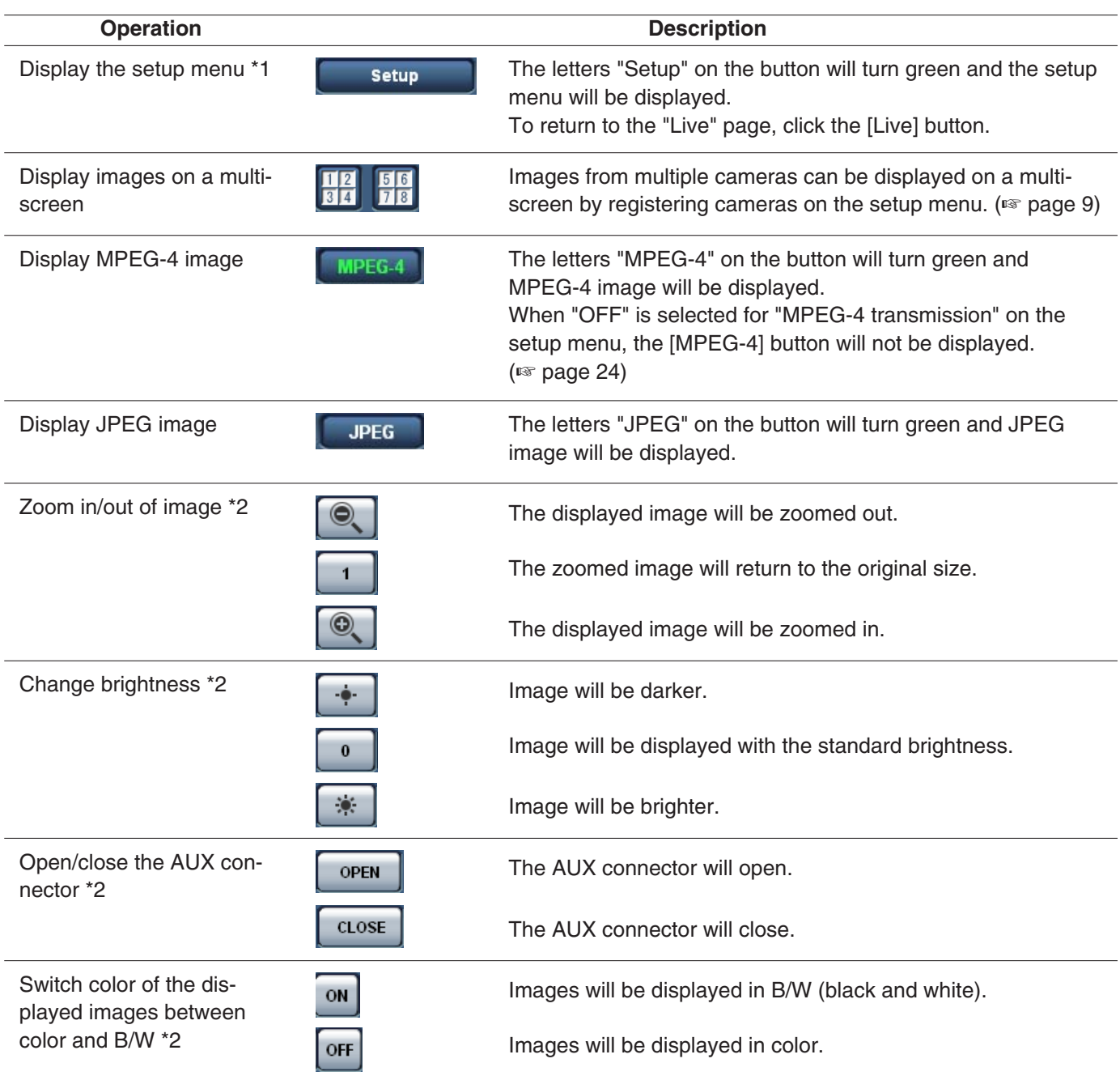

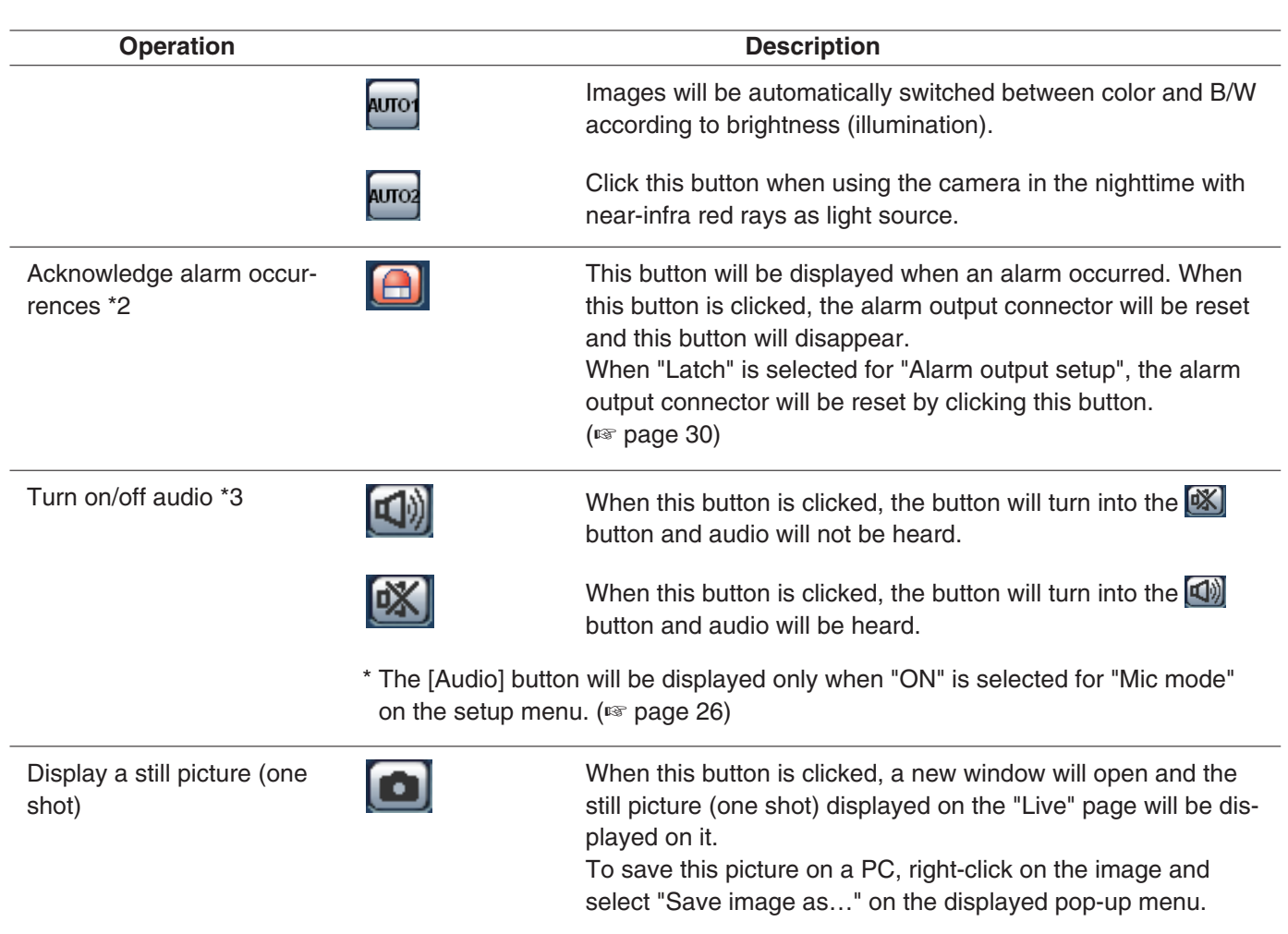

# **Monitor images from multiple cameras**

Images from multiple cameras can be displayed on a multiscreen. Images from up to 4 cameras can be displayed simultaneously. To display images on a multiscreen, it is necessary to register cameras in advance. 4 cameras can be registered as a group and up to 2 groups (8 cameras) can be registered. (☞ page 27)

#### **Important:**

Select "OFF" for both the user authentication and the host authentication of the camera to be registered. (☞ pages 35 and 36)

#### **Step 1**

Click the [Multiscreen] button.

 $\rightarrow$  Images from the registered cameras will be displayed on a 4-split screen.

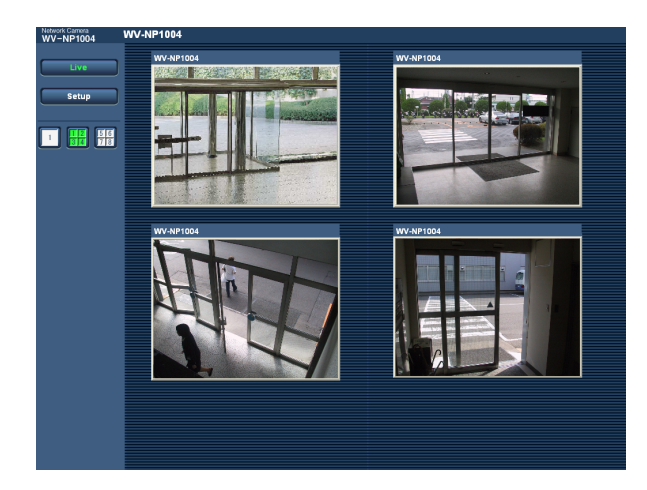

- (1) To display images on a single screen, click the the [1] button or [Live] button.
- (2) Click a camera name. Live images from the camera corresponding to the clicked camera name will be displayed on the "Live" page of the newly opened window.

The alarm action will be performed when the following alarm occur.

#### **Alarm type**

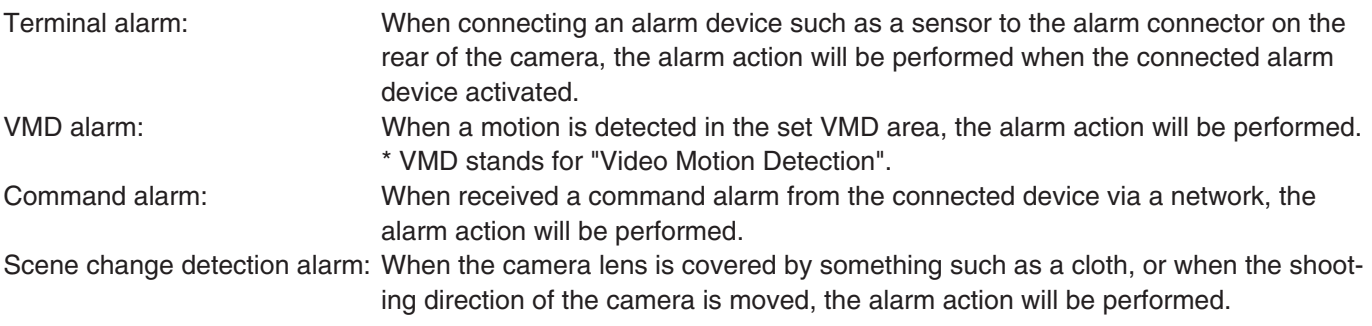

#### **Action at an alarm occurrence**

#### **Display the [Alarm occurrence indication] button on the "Live" page. (**☞ **page 5)**

The [Alarm occurrence indication] button will be displayed on the "Live" page at an alarm occurrence.

#### **Note:**

The [Alarm occurrence indication] button will be refreshed in 30 seconds intervals. For this reason, it may take a maximum of 30 seconds until the [Alarm occurrence indication] button is displayed on the "Live" page at an alarm occurrence.

#### **Notify of alarm occurrences to the device connected to the alarm connector.**

It is possible to output signals from the alarm connector on the rear of the camera and sound the buzzer when an alarm occurs. The settings for the alarm output can be configured on the [Alarm] tab of the "Alarm setup" page.  $($  as page 28)

#### **Transmit an image onto a server automatically**

An alarm image can be transmitted at an alarm occurrence to the server designated in advance. The settings required to transmit alarm image to a server can be configured on the [Alarm] tab of the "Alarm setup" page (☞ page 28) and the [FTP] tab of the "Server setup" page (☞ page 38).

#### **Notify of alarm occurrences by e-mail**

Alarm mail (alarm occurrence notification) can be sent at an alarm occurrence to the e-mail addresses registered in advance. Up to 4 addresses can be registered as recipients of the alarm mail. The settings for alarm mail can be configured on the [Notification] tab of the "Alarm setup" page (☞ page 33) and the [Mail] tab of the "Server setup" page ((☞ page 37).

#### **Notify of alarm occurrences to the designated IP addresses (Panasonic alarm protocol)**

This function is available only when Panasonic device, such as the network disk recorder, is connected to the system. When "ON" is selected for "Panasonic alarm protocol", the connected Panasonic device will be notified that the camera is in the alarm state. The settings for Panasonic alarm protocol can be configured on the [Notification] tab of the "Alarm setup" page. (☞ page 33)

# **Transmit Images onto an FTP Server**

Images can be transmitted to an FTP server. By configuring the following settings, transmission of images captured at an alarm occurrence or captured at a designated interval to an FTP server will become available.

#### **Important:**

When using this function, set the user name and password to restrict users who can log into the FTP server.

## **Transmit an alarm image at an alarm occurrence (Alarm image FTP transmission)**

An alarm image can be transmitted at an alarm occurrence to the FTP server. To transmit alarm images to an FTP server, it is necessary to configure the settings in advance.

The settings for the FTP server can be configured on the [FTP] tab of the "Server setup" page. (☞ page 38) The alarm image FTP transmission function can be turned on/off on the [Alarm] tab of the "Alarm setup" page. (☞ page 28)

#### **Note:**

Depending on the network traffic, number of the transmitted images may not reach the set number of images to be transmitted.

# **Transmit images at a designated interval or period (FTP periodic transmission)**

Images can be transmitted at a designated interval or period. To transmit images at a designate interval or period, it is necessary to configure the settings in advance.

The settings for the FTP server can be configured on the [FTP] tab of the "Server setup" page. (☞ page 38) On the [Alarm] tab of the "Alarm setup" page, the FTP periodic transmission function can be turned on/off, and the settings relating to images to be transmitted and the settings relating to schedules (periods) can be configured. (☞ page 29)

#### **Notes:**

- Depending on the network line speed or the network traffic, images may not be transmitted at the exact designated interval or period.
- When "ON" is selected for both of the alarm image FTP transmission function and the FTP periodic transmission function, the alarm image FTP transmission function will be given priority over the FTP periodic transmission function. For this reason, images may not be transmitted at the exact designated interval or period if alarms occur frequently.

# **Save images on the SD memory card when failed to transmit images by the FTP periodic transmission function**

Images failed to transmit by the FTP periodic transmission can be saved automatically on the SD memory card. To obtain the images saved on the SD memory card, use the Windows command prompt or FTP client software. The obtained images can be browsed on a PC.

#### **Note:**

We make no quarantee for any damages of files on the SD memory card incurred by mulfunction or error occurrence in files saved in the SD memory card regardless of what the cause may be.

#### **Save images on the SD memory card**

By configuring the following settings, saving images which had been failed to transmit to the FTP server using the FTP periodic transmission function will become available.

**About SD memory card:** Use (☞ page 22)

**File name:** With time and date (☞ page 43)

### **Obtain images on the SD memory card**

#### **Step 1**

Access the camera using the Windows command prompt or FTP client software.

 $\rightarrow$  The window with the user name and password entry fields will be displayed.

#### **Step 2**

Enter the user name whose access level is "1. Administrator" and its password.

 $\rightarrow$  Log in the camera.

#### **Note:**

The default user name with the access level "1. Administrator" and its password are as follows. User Name: admin Password: 12345

#### **Step 3**

Move the current directory to drive B and obtain images.

#### **Notes:**

• When logging in the camera, the current directory will be drive D. Images on the SD memory card can be found in the "FTP" directory under drive B. Move to the "FTP" directory and obtain images. <Directory structure of drive B>

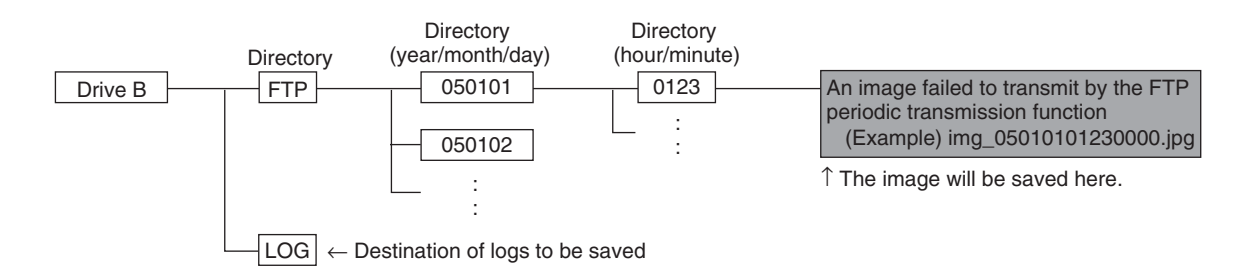

**Example:** To obtain the image (img\_05010101230000.jpg) using the Windows command prompt

- 1. Enter "c:\>ftp 192.168.0.10" and press the [Enter] key.
	- $\rightarrow$  FTP connection will be established with "192.168.0.10".
- 2. Log in by entering the user name and the password.
- 3. Enter "ftp>cd B:\FTP\050101\0123" and press the [Enter] key.  $\rightarrow$  The current directory will be "B:\FTP\050101\0123".
- 4. Enter "ftp>bin" and press the [Enter] key.  $\rightarrow$  The transfer mode will be set to the binary mode.
- 5. Enter "ftp>get img\_05010101230000.jpg" and press the [Enter] key.  $\rightarrow$  The image will be obtained.
- 6. Log out by entering "ftp>bye" and press the [Enter] key.
- It is possible to delete images on the SD memory card using the Windows command prompt, etc.

# **Equipped security functions**

The following security functions are featured in this camera.

#### q **Access restrictions by the host authentication and the user authentication**

It is possible to restrict users from accessing the camera by setting the host authentication and/or the user authentication to on. (☞ pages 35 and 36)

#### 2 Access restrictions by changing the HTTP port

It is possible to prevent illegal access such as port scanning, etc. by changing the HTTP port number. (☞ page 40)

#### **Note:**

When failed to pass the user authentication (authentication error) using the same IP address (PC) for a certain times within 5 minutes, access to the camera will be denied for a while.

# **Display the Setup Menu and Configure the Settings of the Camera Using a PC**

The following are descriptions of how to configure the settings on the SETUP menu. The setup menu is operable by only users whose access level is "1. Administrator".

# **How to display the setup menu**

#### **Step 1**

Display the "Live" page. (☞ page 5)

#### **Step 2**

Click the [Setup] button on the "Live" page.

 $\rightarrow$  The window with the user name and password entry fields will be displayed.

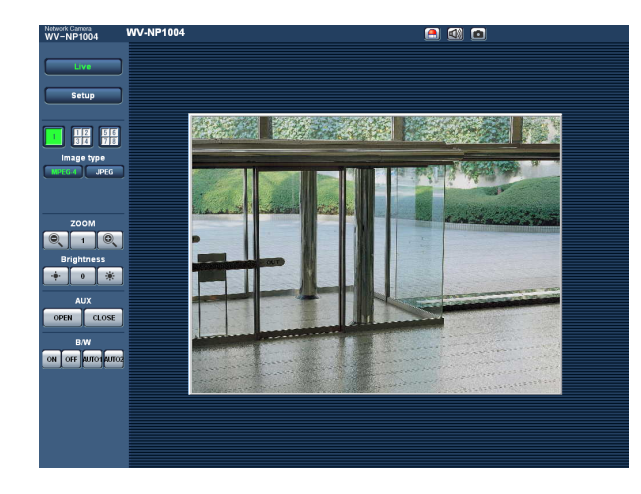

#### **Step 3**

Click the [OK] button after entering the user name and the password.

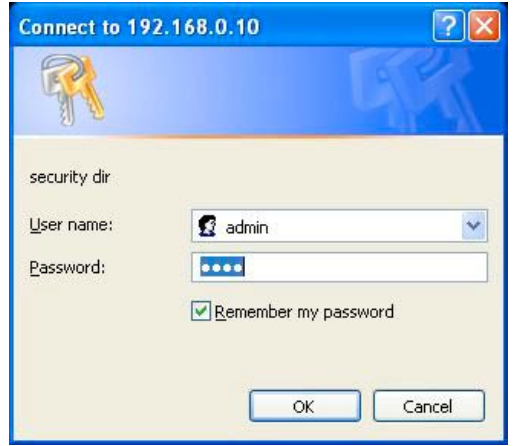

 $\rightarrow$  Click this button to display the setup menu.

Refer to the next page for further information about this menu.

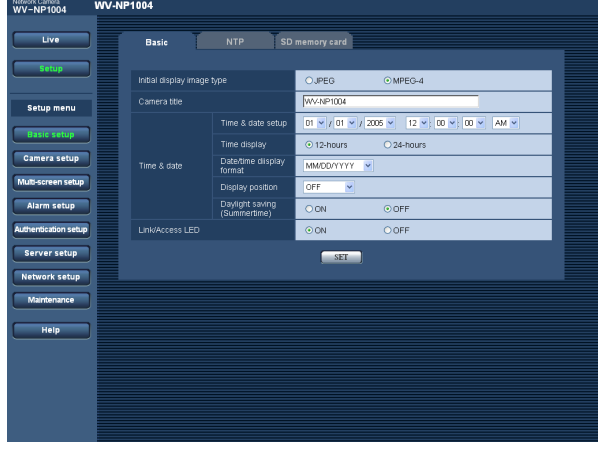

# **How to operate the setup menu**

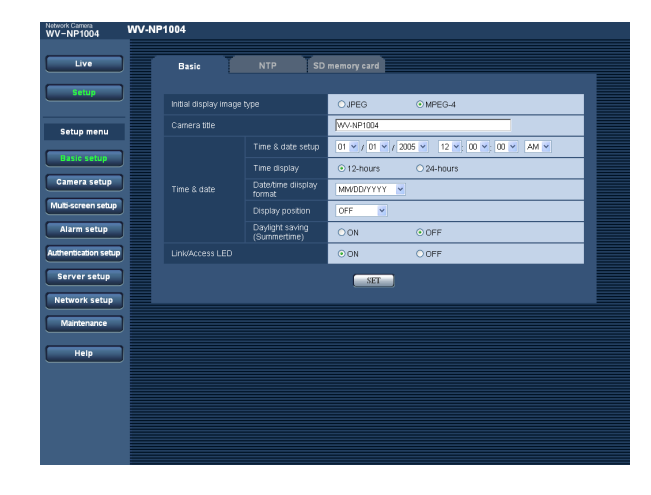

#### **Step 1**

Click the desired button in the frame on the left of the window to display the respective setup menu. When there are tabs at the top of the setup page displayed in the frame on the right of the window, click the desired tab to display and configure the setting items relating to the name of the tab.

#### **Step 2**

Complete each setting item displayed in the frame on the right of the window.

#### **Step 3**

After completing each setting item, click the [SET] button to apply them.

#### **Note:**

When there are two [SET] buttons or more on the page, click the respective button to the edited setting item.

<Example>

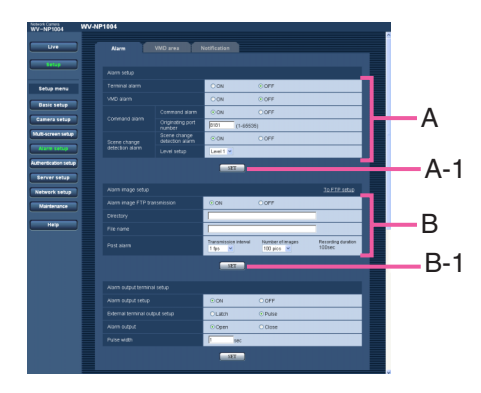

When completing the setting items in field A, click the [SET] button below field A (A-1). The edited setting items in field A will not be applied unless the [SET] button below field A (A-1) is clicked. In the same manner above, click the [SET] button below field B (B-1) when completing the setting items in field B.

### **About the operation window**

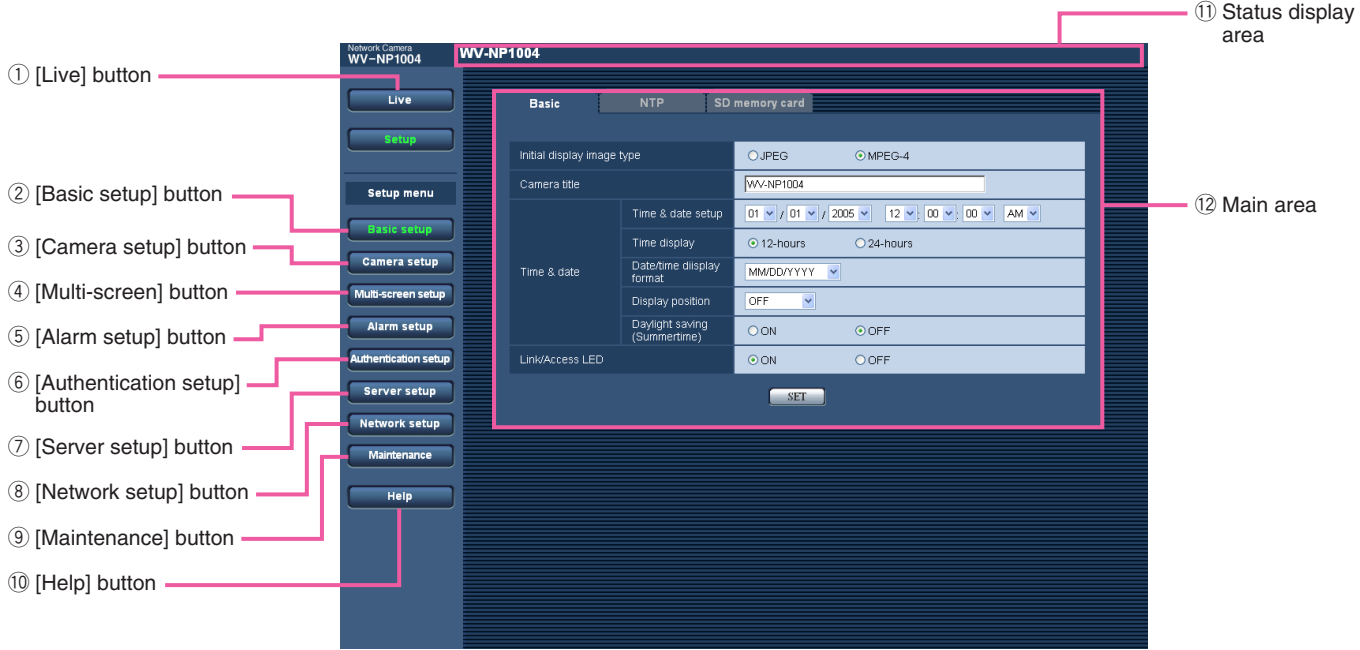

#### q **[Live] button**

Click this button to display the "Live" page.

#### 2 **Basic setup** [Basic setup] button

Click this button to display the "Basic setup" page. The basic settings such as time and date, camera name, and the settings relating to the NTP server and the SD memory card can be configured on the "Basic setup" page. Refer to page 19 for further information.

#### **(3)** Camera setup **[Camera setup] button**

Click this button to display the "Camera setup" page. The settings relating images and audio such as brightness and image quality can configured on this page. Refer to page 23 for further information.

#### **(4) Multi-screen setup [Multi-screen] button**

Click this button to display the "Multi-screen setup" page. The cameras to be used for the multi-screen display can be registered on the "Multi-screen setup" page. Refer to page 27 for further information.

#### **(5)** Alarm setup [Alarm setup] button

Click this button to display the "Alarm setup" page. The settings relating to alarm occurrences such as settings for the alarm action at an alarm occurrence, the alarm occurrence notification, and the VMD area settings can be configured on the "Alarm setup" page. Refer to page 28 for further information.

### **(6) Authentication setup [Authentication setup] button**

Click this button to display the "Authentication setup" page. The settings relating to the authentication such as users and PCs restrictions for accessing the camera can be configured on the "Authentication setup" page. Refer to page 35 for further information.

#### **(7)** Server setup [Server setup] button

Click this button to display the "Server setup" page. The settings relating to the mail server and the FTP server to which the camera accesses can be configured on the "Server setup" page. Refer to page 37 for further information.

#### **8** Network setup [Network setup] button

Click this button to display the "Network setup" page. The network settings and the settings relating to DDNS (Dynamic DNS), SNMP (Simple Network management Protocol) and FTP (File Transfer Protocol) can be configured on the "Network setup" page. Refer to page 39 for further information.

#### **(9)** Maintenance **[Maintenance] button**

Click this button to display the "Maintenance" page. System log check, firmware upgrade and initialization of the setup menu can be performed on the "Maintenance" page. Refer to page 46 for further information.

#### !0 **[Help] button**

Click this button to display the "Help" page.

#### !1 **Status display area**

The name of the camera whose settings currently being configured will be displayed.

#### !2**Main area**

Pages of each setup menu will be displayed. There are tabs for some setup menus.

# **Configure the basic settings of the camera [Basic setup]**

The basic settings such as time and date and camera name, and the settings relating to the NTP server and the SD memory card can be configured on the "Basic setup" page.

The "Basic setup" page has 3 tabs of the [Basic] tab, the [NTP] tab and the [SD memory card] tab.

### **Configure the basic settings [Basic]**

Click the [Basic] tab on the "Basic setup" page.

The settings such as the camera name, time and date, etc. can be configured on this page.

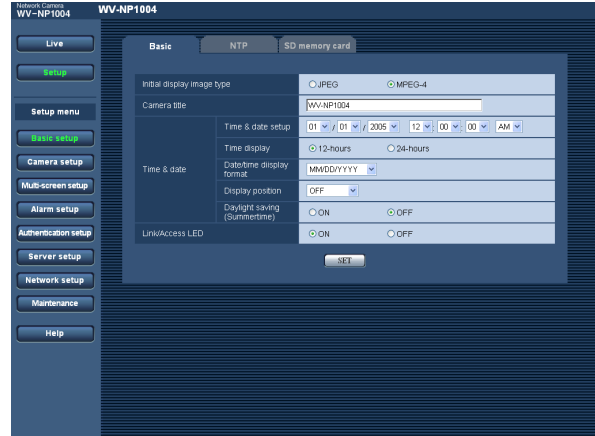

#### **[Initial display image type]**

Select "JPEG" or "MPEG-4" to determine the type of images to be displayed when accessing the camera. **Default:** MPEG-4

#### **[Camera title]**

Enter the name of the camera. Click the [SET] button after entering the name of the camera. The entered name will be displayed in the status display area.

#### **Number of characters for the camera name:** 0 - 20 characters

**Default:** WV-NP1004

#### **[Time and date setup]**

Enter the current time and date. When "12-hours" is selected for "Time display", "AM" or "PM" can be selected.

**Available range:** 01/01/2005 0:00:00 – 12/31/2035 23:59:59 **Default:** 01/01/2005 0:00:00

#### **Important:**

Enter the current hour reflecting the selected time display format.

#### **[Time display]**

Select "12-hours" or "24-hours". Enter the current hour reflecting this setting when entering the current time and date for "Time and date setup". **Default:** 24-hours

#### **[Date/time display format]**

Select a date/time display format. When "01/04/2005 13:10:00" is set for "Time and date setup" after selecting "24-hours" for "Time display", time and date will be displayed as follows respectively. **DD/MM/YYYY:** 01/04/2005 13:10 **MM/DD/YYYY:** 04/01/2005 13:10 **DD/Mmm/YYYY:** 01/Apr/2005 13:10 **YYYY/MM/DD:** 2005/04/01 13:10 **Mmm/DD/YYYY:** Apr/01/2005 13:10 **Default:** MM/DD/YYYY

#### **[Display position]**

Determine whether or not to display the shooting date and time, and the position of the date and time to be displayed.

- **OFF:** No shooting date and time is displayed.
- **ON (Upper left):** The shooting date and time will be displayed at the upper left corner of the image display area.
- **ON (Lower left):** The shooting date and time will be displayed at the lower left corner of the image display area.
- **ON (Upper right):** The shooting date and time will be displayed at the upper right corner of the image display area.
- **ON (Lower right):** The shooting date and time will be displayed at the lower right corner of the image display area.

**Default:** OFF

#### **[Daylight saving (Summertime)]**

Select "ON" or "OFF" to determine whether or not to apply daylight saving time.

**ON:** Applies summer time. An asterisk (\*) will be displayed on the left side of the displayed time and date.

**OFF:** Does not apply summer time. **Default:** OFF

#### **[Link/Access LED]**

Select "ON" or "OFF" to determine whether or not to light the link LED, the access LED of the network connector, and the SD memory card error LED. Select "ON" to check the network status by lighting the

LEDs. Select "OFF" to turn off the LEDs at all times. **Default:** ON

#### **Note:**

**Link LED:** When "ON" is selected, this LED will light when communication with the connected device is available.

**Access LED:** When "ON" is selected, this LED will light when accessing to a network.

**SD memory card error LED:** This LED will light when it is impossible to write data on the SD memory card.

### **Configure the settings relating to the NTP server [NTP]**

Click the [NTP] tab on the "Basic setup" page. (☞ page 19)

The settings relating to the NTP server such as the NTP server address, port number, etc. can be configured on this page.

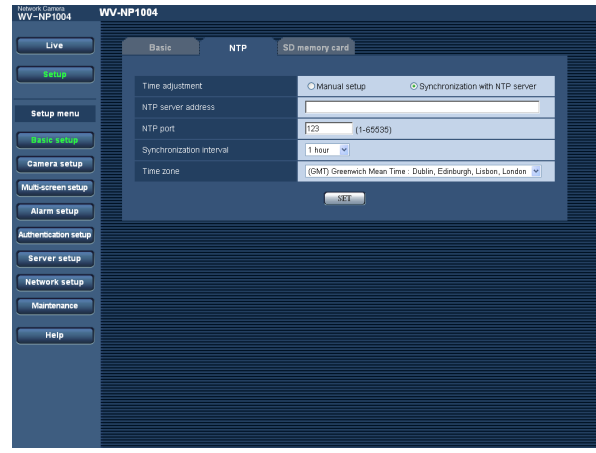

#### **[Time adjustment]**

Select the time adjustment method from the following. Time adjusted by the selected method will be used as the standard time of the camera.

**Manual setup:** Time set on the [Basic] tab on the "Basic setup" page will be used as the standard time of the camera.

**Synchronization with NTP server:** Time automatically adjusted by synchronizing with NTP server will be used as the standard time of the camera.

**Default:** Manual setup

#### **[NTP server address]**

Enter the IP address or the host name of the NTP serv $er$ 

**Number of characters for the NTP server address:**

1 - 128 characters **Default:** (blank)

#### **Important:**

When entering the host name for "NTP server address", it is necessary to configure the DNS settings on the [Network] tab of the "Network setup" page. (☞ page 39)

#### **[NTP port]**

Enter a port number to be used for the NTP server. **Available port number:** 1 - 65535 **Default:** 123

#### **[Synchronization interval]**

Select an interval (1 - 24 hours: in 1 hour intervals) of synchronization with the NTP server. **Default:** 1 hour

#### **[Time zone]**

Select a time zone according to the location where the camera is in use.

**Default:** (GMT) Greenwich Mean Time: Dublin, Edinburgh, Lisbon, London

### **Configure the settings relating to SD memory card [SD memory card]**

Click the ISD memory card] tab on the "Basic setup" page. (☞ page 19) The settings relating to the SD memory card can be configured on this page.

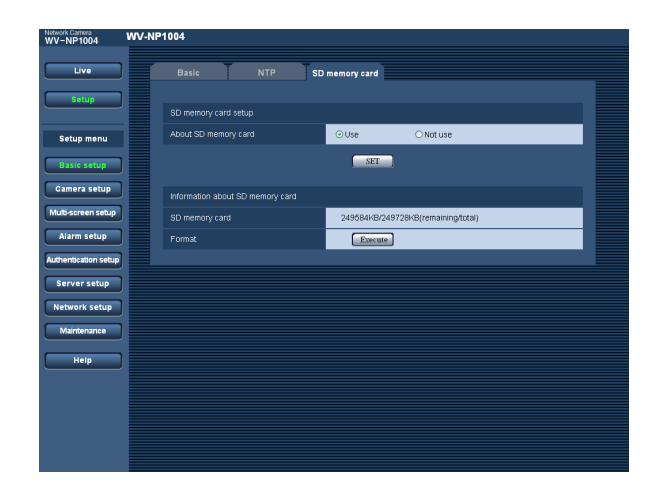

#### **[About SD memory card]**

Select "Use" or "Not use" to determine whether or not to use the SD memory card.

#### **Important:**

- Before removing the SD memory card from the camera, it is necessary to select "Not use" first.
- After inserting the SD memory card, it is necessary to select "Use" to use the SD memory card.

#### **[Information about SD memory card]**

Available size and the total size of the SD memory card will be displayed.

Depending on the state of the SD memory card, the size indications will differ as follows.

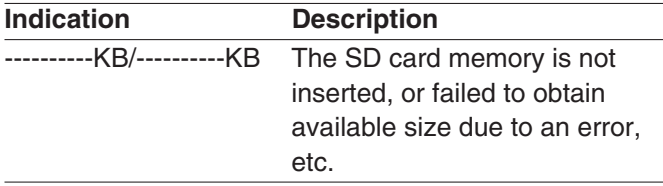

#### **Note:**

When the available size reached "0 KB", images will not be saved on the SD memory card. It is recommended to check the available size of the SD card memory periodically.

#### **[Format]**

To format the SD memory card, click the [Execute] button.

#### **Important:**

- Before formatting the SD memory card, it is necessary to select "Use" for "About SD memory card" on the [SD memory card] tab of the "Basic setup" page and "OFF" for "FTP periodic transmission" on the [FTP] tab of the "Network setup" page.
- Format the SD memory card only by clicking the [Execute] button on the setup menu. Otherwise, the following functions using the SD memory card may not work properly with this camera.
	- Save/obtain images when failed to transmit to the FTP server using the FTP periodic transmission function
	- Save/obtain the system logs
- It is recommended to use Panasonic's SD memory card. Otherwise, the camera may not work properly or performance deterioration may be caused.
- It is impossible to access the SD memory card in the process of formatting.
- All data saved on the SD memory card will be deleted when the SD memory card is formatted.
- Do not turn the power of the camera off in the process of formatting.
- After formatting the SD memory card, available size may be smaller than the total size since the default directory is automatically created in the SD memory card

# **Configure the settings relating to images and audio [Camera setup]**

The settings relating images and audio such as brightness and image quality of JPEG/MPEG-4 can configured on this page.

The "Camera setup" page has 3 tabs of the [JPEG/MPEG-4] tab, the [Camera] tab and the [Audio] tab.

### **Configure the settings relating to JPEG image [JPEG/MPEG-4]**

Click the [JPEG/MPEG-4] tab on the "Camera setup" page.

Configure the settings such as "Refresh interval (JPEG)", "Image capture size" and "Image quality" on this page. Refer to page 24 for further information about the settings relating to MPEG-4 images.

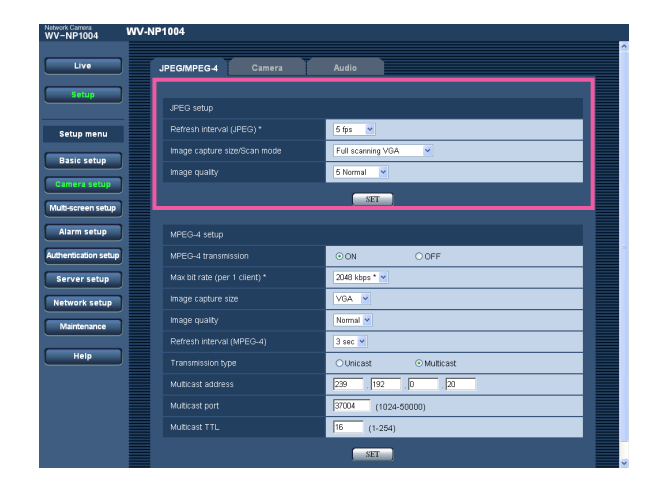

#### **[Refresh interval (JPEG)\*]**

Select an interval to refresh the displayed JPEG image from the following.

0.1 fps/0.2 fps/0.33 fps/0.5 fps/1 fps/2 fps/3 fps/5 fps/ 6 fps \*/10 fps \*/15 fps \*/30 fps \*

**Default:** 5 fps

#### **Note:**

When "ON" is selected for "MPEG-4 transmission", the refresh intervals may be longer than the set value when the setting value with an asterisk (\*) on the right is selected.

When the selected resolution for "Image capture size/resolution of JPEG" is "Full scan", the maximum refresh interval for JPEG will be 15 fps and the frame rate of the analog output will be 1/2.

#### **[Image capture size/Scan mode]**

Select the image capture size and the resolution of JPEG from the following. Partial scanning QVGA, Partial scanning VGA, Partial scanning 960x720, Full scanning QVGA, Full scanning VGA, Full scanning 1280x960 **Default:** Full scanning VGA

#### **[Image quality]**

Select image quality of JPEG images from the following. 0 Super fine/1 Fine/2/3/4/5 Normal/6/7/8/9 Low **Default:** 5 Normal

### **Configure the settings relating to MPEG-4 image [JPEG/MPEG-4]**

Click the [JPEG/MPEG-4] tab on the "Camera setup" page. (☞ page 23)

Configure the settings such as "Max bit rate (per 1 client)", "Image capture size" and "Image quality" on this page. Refer to page 23 for further information about the settings relating to JPEG images.

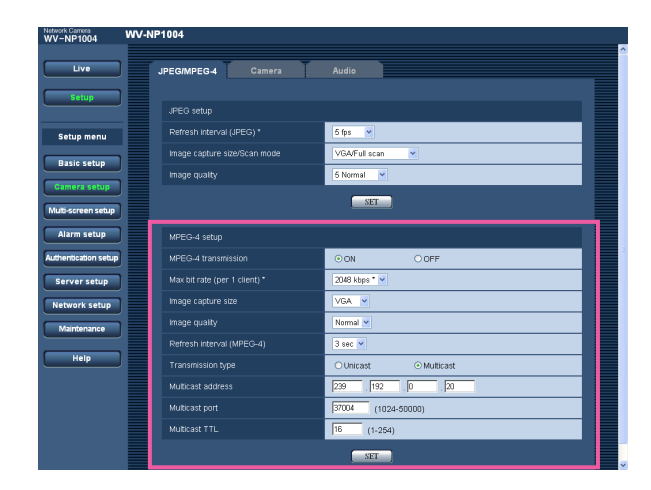

#### **[MPEG-4 transmission]**

Select "ON" or "OFF" to determine whether or not to transmit MPEG-4 images. **ON:** Transmits MPEG-4 images. **OFF:** Does not transmit MPEG-4 images. **Default:** ON

#### **[Max bit rate (per 1 client)\*]**

Select a MPEG-4 bit rate per a client from the following. 64 kbps/128 kbps \*/256 kbps \*/512 kbps \*/1024 kbps\*/ 1536 kbps \*/2048 kbps \*/3072 kbps \*/4096 kbps \* **Default:** 2048 kbps \*

#### **Note:**

The MPEG-4 bit rate is synchronized with "Total bit rate" on the [Network] tab of "Network setup" page. (☞ page 39)

For this reason, the bit rate may be lower than the value when the setting value with an asterisk (\*) on the right is selected.

#### **[Image capture size]**

Select "QVGA" or "VGA" for the image capture size of MPEG-4 images. **Default:** VGA

#### **[Image quality]**

Select image quality of MPEG-4 images from the following. Fine/Normal/Low **Default:** Normal

#### **[Refresh interval (MPEG-4)]**

Select an interval (1 - 5 seconds) to refresh the displayed MPEG-4 images.

If using the network environment with frequent error occurrences, images can be displayed quickly, and it is possible to diminish image distortions by setting a shorter refresh interval. However, the refresh interval (MPEG-4) may be longer than the set value. **Default:** 3 sec

#### **[Transmission type]**

Select a MPEG-4 transmission type from the following. **Unicast:** Up to 8 users can access a single camera concurrently.

**Multicast:** No concurrent access limitation for a camera.

**Default:** Unicast

#### **[Multicast address]**

Enter the multicast IP address. **Available range:** 224.0.0.0 - 239.255.255.255 **Default:** 239.192.0.20

#### **[Multicast port]**

Enter the multicast port number (used to transmit MPEG-4 images from the camera). **Available port number:** 1024 - 50000 (Only even numbers are available.) **Default:** 37004

#### **[Multicast TTL]**

Enter the multicast TTL value. **Available value:** 1 - 254 **Default:** 16

#### **Important:**

- Depending on the PC in use for monitoring, the multicast port number may be already in use. In this case, it may be impossible to monitor images. Change the multicast port number.
- When transmitting MPEG-4 image via a network, the transmitted image sometimes may not be displayed. In this case, refer to the network administrator.
- When two network interface cards or more are installed on the PC in use, the network interface card(s) not used for receiving images should be invalidated when displaying MPEG-4 images using the multicast port.

### **Configure the camera settings such as image quality and brightness, etc. [Camera]**

Click the [Camera] tab on the "Camera setup" page. (☞ page 23)

The following are descriptions of how to configure the settings relating to image quality and brightness, etc. Refer to the operating instructions (book) for further information about the setup items (camera setup page). Refer to page 49 for descriptions of how to operate the setup items (camera setup page).

#### **Note:**

The "Camera setup" page on the [Camera] tab can be displayed on a video monitor and can be configured using the operation buttons on the camera.

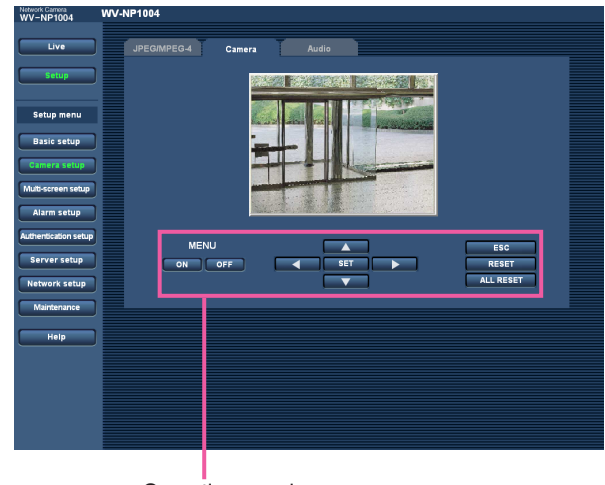

Operation panel

#### **About the operation panel**

Use the following buttons on the operation panel to operate the "Camera setup" page using a PC.

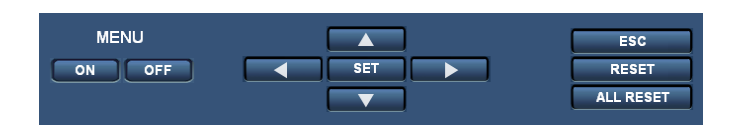

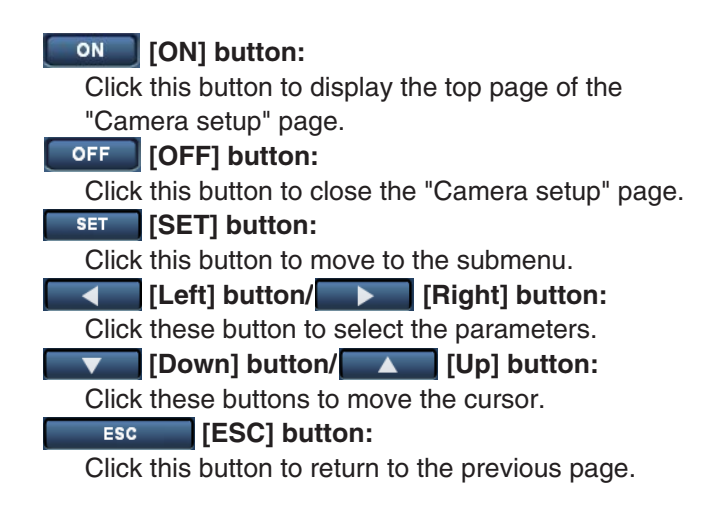

#### **RESET [RESET] button:**

Click this button after moving the cursor onto the desired setup item to reset to the default setting.

#### **[ALL RESET] button:**

By clicking the [ALL RESET] button after moving the cursor on "CAMERA RESET" on the "SPECIAL SETUP" page (☞ page 54), all the settings except the network settings can be reset to the default settings. However, the network settings will not be reset.

#### **Note:**

Refer to page 48 for descriptions of how to reset the network settings.

### **Configure the settings relating to audio [Audio]**

Click the [Audio] tab on the "Camera setup" page. (☞ page 23) The settings relating to audio can be configured on this page.

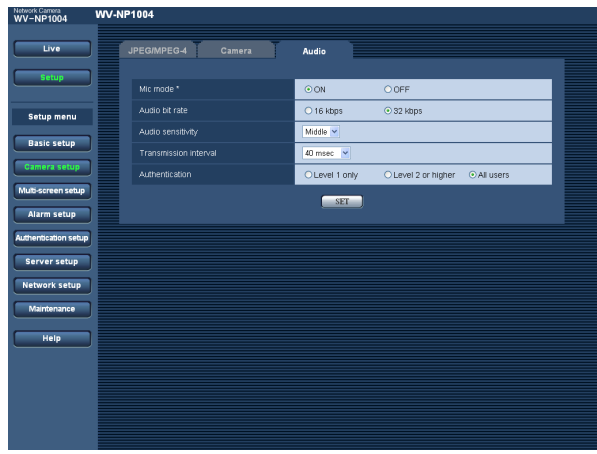

#### **[Mic mode\*]**

Select "ON" or "OFF" to determine whether to turn on or off audio on a PC.

**ON:** Transmits audio from the camera to the PC. Audio can be heard with images on the PC. Images and audio will not be synchronized.

**OFF:** Does not transmit audio from the camera to the PC. Therefore, no settings and controls relating audio will be invalidated.

**Default:** ON

#### **[Audio bit rate]**

Select "16 kbps" or "32 kbps" for audio bit rate. **Default:** 32 kbps

#### **[Audio sensitivity]**

Select the sensitivity of the built-in microphone of the camera from the following. High/Middle/Low **Default:** Middle

#### **[Transmission interval]**

Select an interval for audio transmission from the followings. 20 msec/40 msec/80 msec/160 msec **Default:** 40 msec

#### **[Authentication]**

Select an access level for audio transmission from the following. Refer to page 35 for further information about the access level. Level 1 only/Level 2 or higher/All users **Default:** All users

#### **Note:**

Images and audio will not be synchronized.

# **Configures the multi-screen settings [Multi-screen setup]**

The cameras to be used for the multi-screen display can be registered on this page. Refer to page 9 for descriptions of how to display images on a multi-screen.

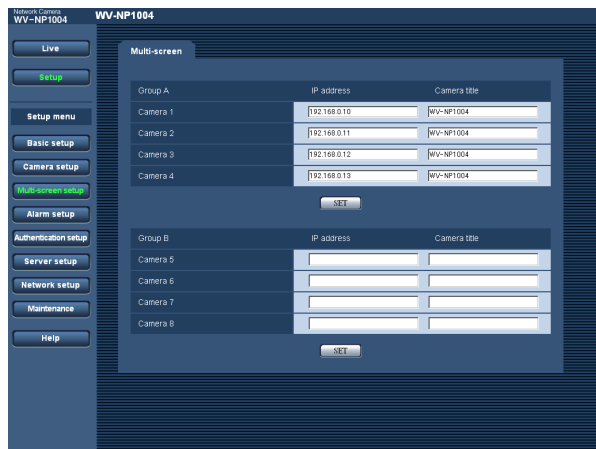

#### **[IP Address]**

Enter the IP address or the host name of the camera to be used for the multi-screen. 4 cameras can be registered as a group and up to 2 groups (8 cameras) can be registered.

**When the HTTP port number for the camera had been changed, enter as follows:**

"IP address of the camera:port number", for example "192.168.0.10:8080".

**Number of characters for the IP address:** 1 - 128 characters

#### **[Camera title]**

The entered camera title will be displayed on a multiscreen.

**Number of characters for the camera title:** 0 - 20 characters

# **Configure the alarm settings [Alarm setup]**

The settings relating to alarm occurrences such as settings for the alarm action at an alarm occurrence, the alarm occurrence notification, and the VMD area settings can be configured on this page.

The "Alarm setup" page has 3 tabs of the [Alarm] tab, the [VMD area] tab and the [Notification] tab.

### **Configure the settings relating to the alarm action [Alarm]**

Click the [Alarm] tab on the "Alarm setup" page.

The settings relating to the alarm action can be configured on this page. Refer to pages 29 and 30 for further information about the settings relating to the alarm image and the alarm out connector.

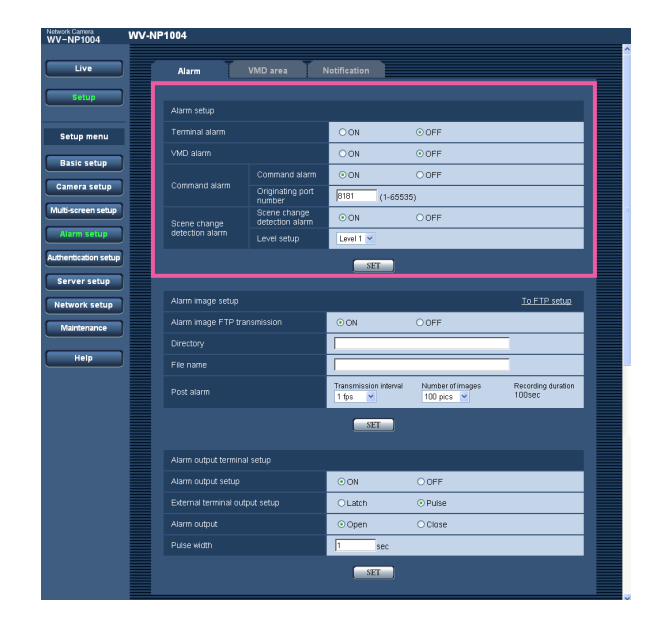

#### **[Terminal alarm]**

Select "ON" or "OFF" to determine whether or not to receive the terminal alarm. **Default:** OFF

**[VMD alarm]** Select "ON" or "OFF" to determine whether or not to perform the alarm action using the VMD function. Refer to page 31 for further information about the VMD area settings.

**Default:** OFF

#### **[Command alarm]**

Select "ON" or "OFF" to determine whether or not to receive the command alarm.

The command alarm is the function that notifies of Panasonic protocol alarm from the other cameras. When "ON" is selected, alarm actions will be performed between multiple cameras. **Default:** OFF

#### **[Originating port number]**

Select a port number to be used to receive the command alarm. **Available port number:** 1 - 65535

**Default:** 8181

#### **[Scene change detection alarm]**

Select "ON" or "OFF" to determine whether or not to perform the alarm action when the camera lens is covered by something such as a cloth, or when the shooting direction of the camera is moved. **Default:** OFF

#### **[Level setup]**

Select the sensitivity of the scene change detection alarm function from the following. Level 1/Level 2/Level 3 **Default:** Level 1

### **Configure the settings relating to the alarm image [Alarm image setup]**

Click the [Alarm] tab on the "Alarm setup" page. (☞ page 28)

The settings relating to the alarm image to be transmitted to the FTP server can be configured on this page. The alarm image will be transmitted to the FTP server. To transmit alarm images to the FTP server, it is necessary to configure the settings in advance. (☞ page 38)

The settings for resolution and image quality on the "JPEG/MPEG-4" tab (☞ page 23) will be applied to alarm images.

Refer to pages 29 and 30 for further information about the settings relating to the alarm image and the alarm out connector.

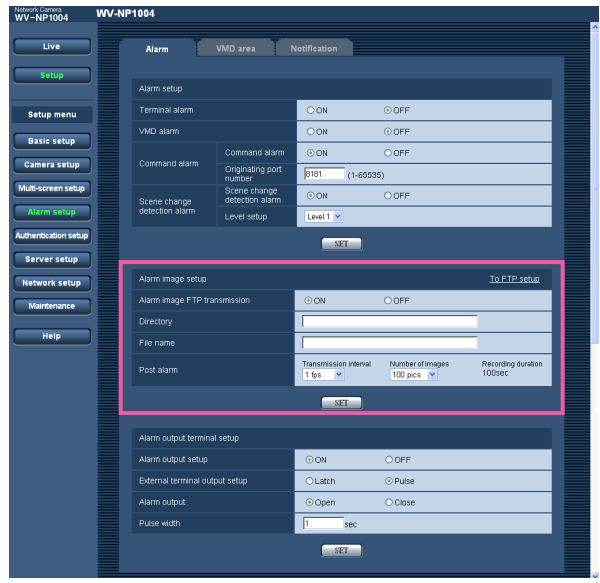

#### **[Alarm image FTP transmission]**

Select "ON" or "OFF" to determine whether or not to transmit the alarm image to the FTP server. **Default:** OFF

#### **[Directory]**

Enter the directory name where the alarm images are to be saved.

#### **Number of characters for the directory name:**

0 - 256 characters

#### **[File name]**

Enter the file name used for the alarm image to be transmitted to the FTP server. The file name will be as follows.

["Entered file name" + "Time and date (year/month/day/ hour/minute/second)"] + "Serial number"

**Number of characters for the file name:** 1 - 32 characters

#### **Default:** (blank)

#### **[Transmission interval]**

Select the transmission interval for the alarm image FTP transmission from the following. 0.1 fps/0.2 fps/0.33 fps/0.5 fps/1 fps **Default:** 1 fps

#### **[Number of images]**

Select the number of images to be transmitted from the following.

10 pics/20 pics/30 pics/50 pics/100 pics/1000 pics/ 2000 pics/3000 pics/4000 pics/5000 pics **Default:** 100 pics

#### **[Recording duration]**

Approximate time to be taken to save the set "number of images" with the set "transmission interval" will be displayed.

### **Configure the settings relating to the alarm out connector [Alarm output setup]**

Click the [Alarm] tab on the "Alarm setup" page. (☞ page 28)

The settings relating to the alarm out connector can be configured on this page. Refer to pages 29 and 30 for further information about the settings relating to the alarm image and the alarm out connector.

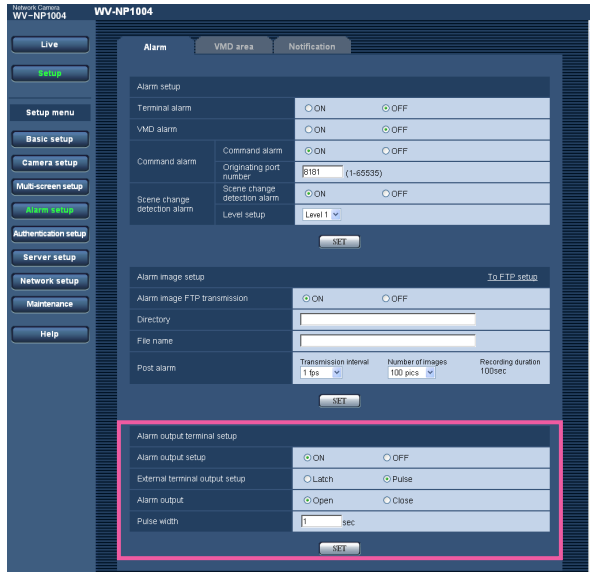

#### **Note:**

When "Close" is selected, the alarm signal will be output for around 1 minute when the power of the camera is turned on.

#### **[Pulse width]**

When "Pulse" is selected for "Alarm output", select an pulse width.

**Available pulse width:** 1 - 120 sec **Default:** 1 sec

#### **[Alarm output setup]**

Select "ON" or "OFF" to determine whether or not to output the alarm signals to the alarm out connector when an alarm is detected.

**Default:** OFF

#### **[External terminal output setup]**

Select "Latch" or "Pulse" for the alarm out connector at an alarm occurrence.

**Latch:** When an alarm is detected, alarm output connector will be in the state selected for "Alarm output" until the [Alarm reset] button is clicked.

**Pulse:** When an alarm is detected, alarm output connector will be in the opposite state to the "Alarm output" setting for the period set for "Pulse width".

#### **Default:** Latch

#### **[Alarm output]**

Select "Open" or "Close" to determine whether to open or close the alarm output connector when output the alarm signals.

- **Open:** The alarm out connector will open when output the alarm signals.
- **Close:** The alarm out connector will close when output the alarm signals.

**Default:** Open

### **Set the VMD areas [VMD area]**

Click the [VMD area] tab on the "Alarm setup" page. (☞ page 28) The video motion detection areas can be set on this page. When a motion is detected in the set area, the alarm action will be performed.

#### **Note:**

It will take around 5 minutes to start detection after the power is turned on.

#### **Set the VMD areas**

#### **Step 1**

Set the video motion detection area by dragging the mouse on the screen. When the [All areas] button is clicked, the whole area will become the VMD area, and

"1 (White)" will be automatically applied to "Area".

 $\rightarrow$  The designated area will become the VMD area and the outline will be displayed. When 2 - 4 VMD areas are set, each area will be numbered in order. The areas will be identified by the respective outline colors.

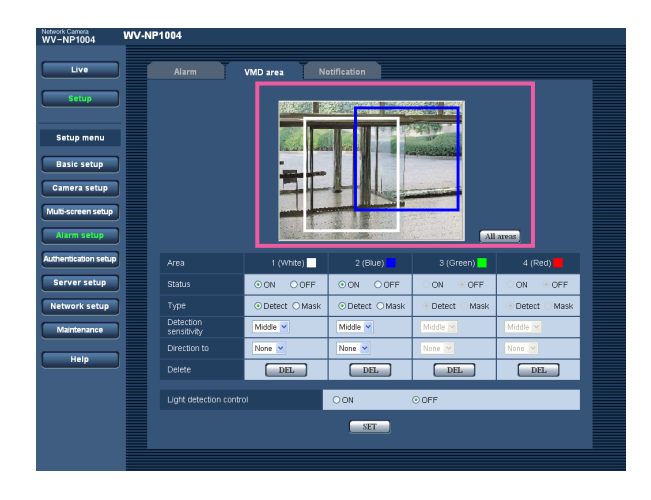

#### **Step 2**

Select "ON" or "OFF" for "Status" of each VMD area. When the [SET] button is clicked after selecting "OFF", the outline will become the broken line and no alarm action will be performed even when a motion is detected in the area.

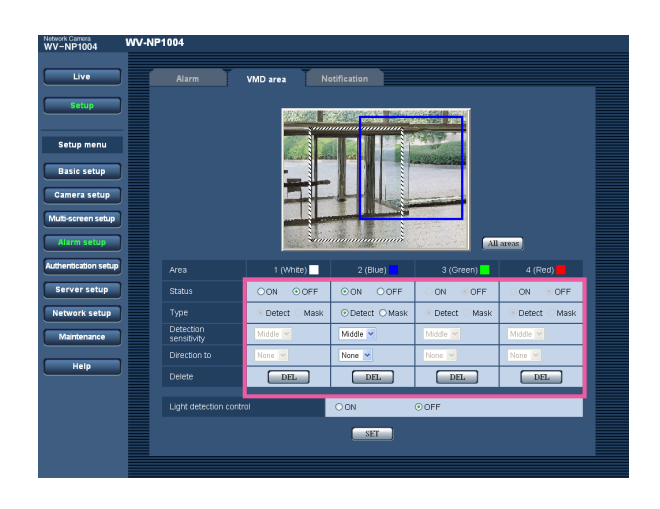

#### **Step 3**

Select "Detect" or "Mask" for "Type" of each VMD area. When "Mask" is selected, the respective VMD area will be shaded. Any motion will not be detected in the VMD area for which "Mask" is selected. Select "Mask" for the area where any motion is not to be detected.

#### **Step 4**

Select the detection sensitivity from the following. When "Mask" is selected for "Type", this setting will be invalid for the respective VMD area. High/Middle/Low **Default:** Middle

#### **Step 5**

Select the direction from the following. Only a motion that moves to the selected direction will be detected. When "Mask" is selected for "Type", this setting will be invalid for the respective VMD area. None/Up/Down/Left/Right **Default:** None

#### **Step 6**

Select "ON" or "OFF" for "Light detection control". When "ON" is selected, detection errors caused by turning lighting on/off can be diminished.

#### **Notes:**

- Complete prevention of detection error is not guaranteed even if using this function.
- When "ON" is selected, performance of the motion detection may be lower.

#### **Step 7**

Click the [SET] button after completing the settings.

#### **Important:**

The setting will not be applied unless the [SET] button is clicked.

#### **Delete the set VMD area**

#### **Step 1**

Click the [DEL] button respective to the area to be deleted.

 $\rightarrow$  The outline of the area will disappear and the selected area will be deleted.

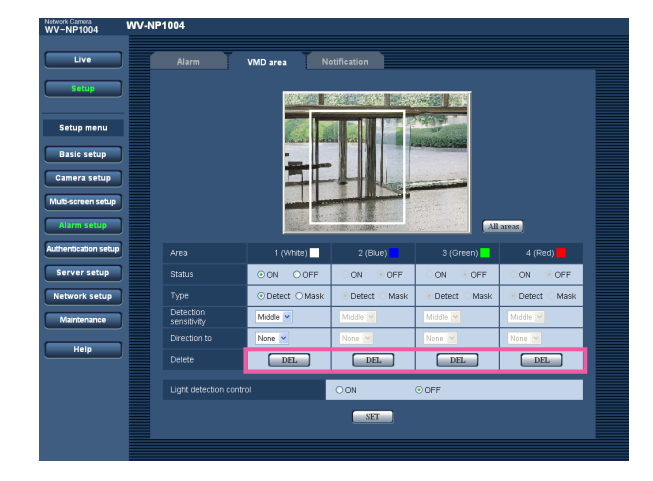

#### **Step 2**

Click the [SET] button after completing settings.

### **Configure the settings relating to the mail notification [Notification]**

Click the [Notification] tab on the "Alarm setup" page. (☞ page 28)

The settings relating to the alarm mail can be configured on this page. To notify of an alarm occurrence by e-mail, it is necessary to configure the settings of the mail server. (☞ page 37)

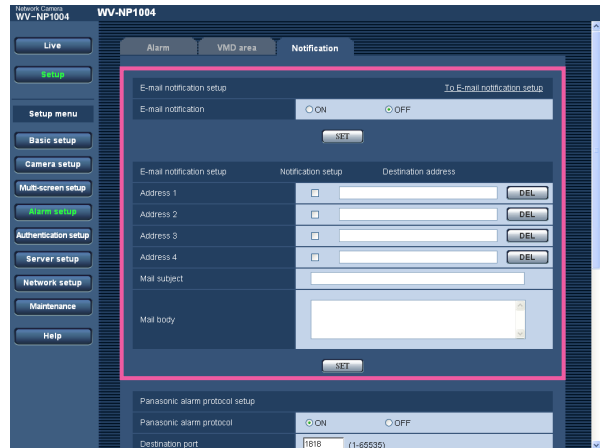

#### **[E-mail notification]**

Select "ON" or "OFF" to determine whether or not to notify of an alarm occurrence by e-mail at an alarm occurrence.

**Default:** OFF

#### **[Address]**

Enter the destination mail address. Up to 4 destination addresses can be registered.

To notify by e-mail, check the "Notification setup" checkbox respective to the desired address. To delete the registered address, click the [DEL] button respective to the desired address.

#### **Number of characters for the destination mail address:** 3 - 128 characters

**[Mail subject]**

Enter the mail subject.

**Number of characters for the mail subject:** 0 - 50 characters

**[Mail body]** Enter the mail body. **Number of characters for the mail body:** 0 - 200 characters

# **Configure the settings relating to Panasonic alarm protocol [Panasonic alarm protocol setup]**

Click the [Notification] tab on the "Alarm setup" page. (☞ page 28)

The settings relating to Panasonic alarm protocol can be configured on this page.

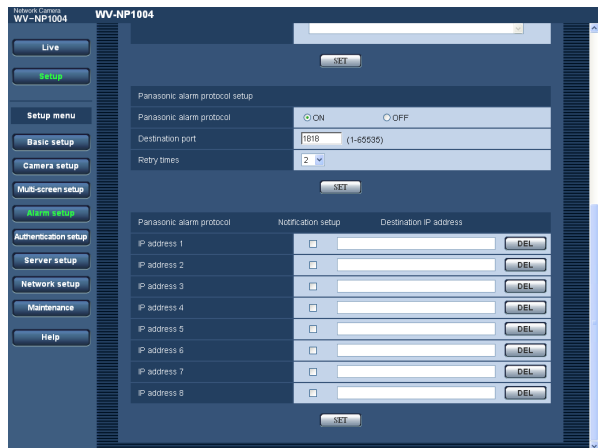

#### **[Panasonic alarm protocol]**

Select "ON" or "OFF" to determine whether or not to notify of an alarm occurrence by Panasonic alarm protocol when an alarm is detected. **Default:** OFF

#### **[Destination port]**

Select a destination port of the Panasonic alarm protocol from the following. **Available port number:** 1 - 65535 **Default:** 1818

**[Retry times]** Select a retry time of Panasonic alarm protocol. **Available retry times:** 1 - 30 **Default:** 2

#### **[IP address]**

Enter the destination IP address of the Panasonic alarm protocol from the following. Up to 8 destination addresses can be registered.

To notify by Panasonic alarm protocol, check the "Notification setup" checkbox respective to the desired IP address. To delete the registered IP address, click the [DEL] button respective to the desired IP address.

# **Configure the settings relating to the authentication [Authentication setup]**

The settings relating to the authentication such as users and PCs (IP addresses) restrictions for accessing the camera can be configured on the "Authentication setup" page.

The "Authentication setup" page has 2 tabs of the [User] tab and the [Host] tab.

### **Configure the settings relating to the user authentication [User]**

Click the [User] tab on the "Authentication setup" page.

The settings relating to the user authentication can be configured on this page. Up to 16 users can be registered.

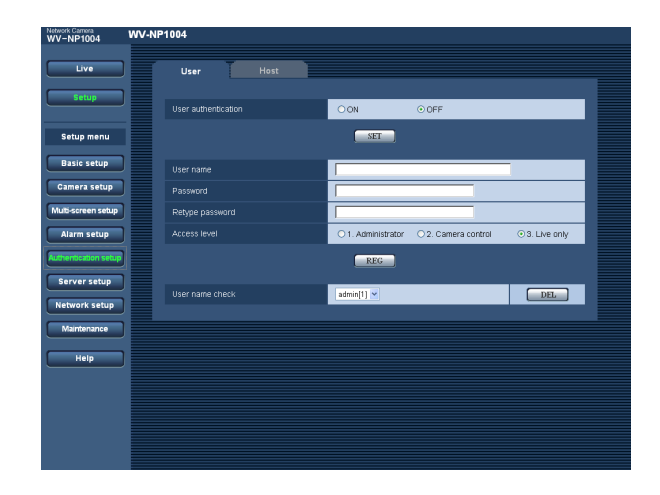

#### **[User authentication]**

Select ON or OFF to determine whether or not to authenticate the user. **Default:** OFF

#### **[User name]**

Enter a user name. **Number of characters for the user name:** 1 - 32 characters **Default:** (blank)

#### **[Password] [Retype password]**

Enter the password. **Number of characters for the password:** 4 - 32 characters **Default:** (blank)

#### **Note:**

When the user name already in use is entered and the [REG] button is clicked, the respective user information will be overwritten.

#### **[Access level]**

Select the access level of the host from the following.

- **1. Administrator:** Allowed all available operations of the camera.
- **2. Camera control:** Allowed to display images from the camera and to control the camera. The camera setting configuration is unavailable.
- **3. Live only:** Only displaying live images is available. The camera setting configuration and camera control are unavailable.

**Default:** 3. Live only

#### **Note:**

By clicking  $[\vee]$  of "User name check", the registered user can be selected and the selected user's information can be checked.

The registered user will be displayed with the access level. (Example: admin [1])

To delete the registered user, click the [DEL] button after selecting the user to be deleted.

### **Configure the settings relating to the host authentication [Host]**

Click the [Host] tab on the "Authentication setup" page. (☞ page 35) The settings to restrict PCs (IP address) to access the camera can be configured on this page.

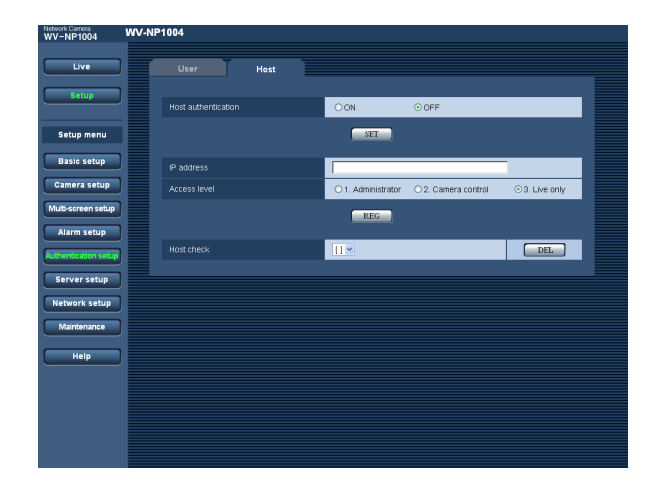

#### **[Host authentication]**

Select ON or OFF to determine whether or not to authenticate the host. **Default:** OFF

#### **Important:**

Before configuring the host authentication, it is necessary to register IP addresses of the PCs to be allowed to access the camera and determine their access levels. If "ON" is selected for "Host authentication" before registering the hosts (IP addresses), it will be impossible to access the camera.

#### **[IP Address]**

Enter the IP address of the PC to be allowed to access the camera.

#### **Notes:**

- When "IP address/subnet mask" is entered, it is possible to restrict PCs in each subnet.
- When the IP address already in use is entered and the [REG] button is clicked, the respective host information will be overwritten.

#### **[Access level]**

Select the access level of the host from the following. 1. Administrator/2. Camera control/3. Live only Refer to page 35 for further information about the access level. **Default:** 3. Live only

#### **Note:**

By clicking  $[\vee]$  of "Host check", the registered host can be selected and the selected host's IP address can be checked.

The registered IP address will be displayed with the access level. (Example: 192.168.0.21 [1]) To delete the registered host, click the [DEL] button after selecting the IP address to be deleted.

# **Configure the settings of the servers [Server setup]**

The settings relating to the mail server and the FTP server can be configured on this page. The "Server setup" page has 2 tabs of the [Mail] tab and the [FTP] tab.

### **Configure the settings relating to the mail server [Mail]**

Click the [Mail] tab on the "Server setup" page.

The settings relating to the mail server used to send the alarm mail can be configured on this page.

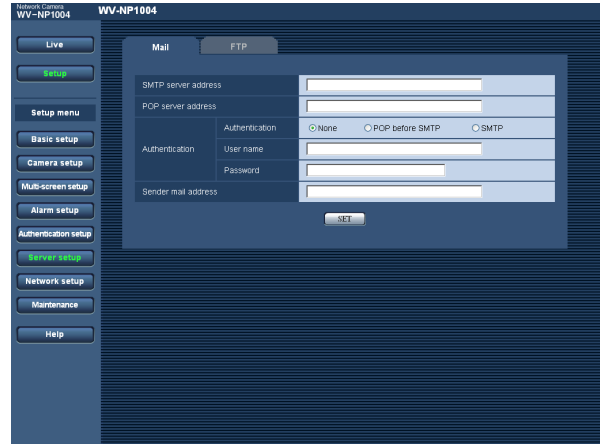

#### **[SMTP server address]\***

Enter the IP address or the host name of the SMTP server used to send e-mails.

#### **Number of characters for the SMTP server address:**

1 - 128 characters

#### **[POP server address]\***

When "POP before SMTP" is selected for "Authentication", enter the IP address or the host name of the POP server.

#### **Number of characters for the POP server address:**

1 - 128 characters

#### **\* Important:**

When entering the host name for "POP server address", it is necessary to configure the DNS settings on the [Network] tab of the "Network setup" page. (☞ page 39)

#### **[Authentication]**

Select the authentication method to send e-mails from the following.

- **None:** It is unnecessary to clear any authentication to send e-mails.
- **POP before SMTP:** It is necessary to clear the POP server authentication first to use the SMTP server to send e-mails.

**SMTP:** It is necessary to clear the SMTP server authentication to send e-mails.

**Default:** None

#### **[User name]**

Enter the user name to access the server.

**Number of characters for the user name:** 1 - 32 characters

#### **[Password]**

Enter the password to access the server.

**Number of characters for the password:** 0 - 32 characters

#### **[Sender mail address]**

Enter the mail address of a sender.

Entered mail address will be displayed in the "From" (sender) line of the sent mails.

#### **Number of characters for the sender address:**

3 - 128 characters

### **Configure the settings relating to the FTP server [FTP]**

Click the [FTP] tab on the "Server setup" page. (☞ page 37)

The settings relating to the FTP server used to transmit the alarm images can be configured on this page.

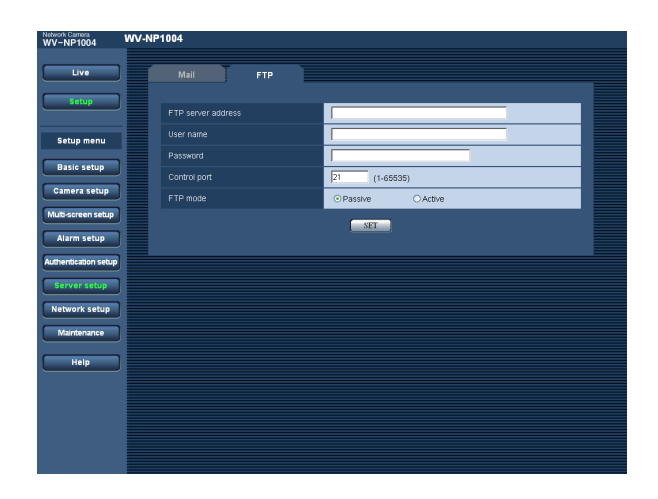

#### **[FTP server address]**

Enter the IP address or the host name of the FTP server.

#### **Number of characters for the FTP server address:**

1 - 128 characters

#### **Important:**

When entering the host name for "FTP server address", it is necessary to configure the DNS settings on the [Network] tab of the "Network setup" page. (☞ page 39)

#### **[User name]**

Enter the user name (login name) to access the FTP server.

**Number of characters for the user name:** 1 - 32 characters

#### **[Password]**

Enter the password to access the FTP server. **Number of characters for the password:** 0 - 32 characters

#### **[Control port]**

Enter a control port number to be used for the FTP server. **Available port number:** 1 - 65535

#### **Default:** 21

#### **[FTP mode]**

Select "Passive" or "Active" for the FTP mode. Normally, select "Passive". When failed to establish the connection, select "Active". **Default:** Passive

# **Configuring the network settings [Network setup]**

The network settings and the settings relating to DDNS (Dynamic DNS) and SNMP (Simple Network management Protocol) can be configured on this page.

The "Network setup" page has 3 tabs of the [Network] tab, the [DDNS] tab, the [SNMP] tab and the [FTP] tab.

### **Configure the network settings [Network]**

Click the [Network] tab on the "Network setup" page. The following information is required to configure the network settings.

Contact the network administrator or your Internet service provider.

- IP address
- Net mask
- Default gateway (when using the gateway server/router)
- HTTP port
- Primary DNS, Secondary DNS (when using DNS)

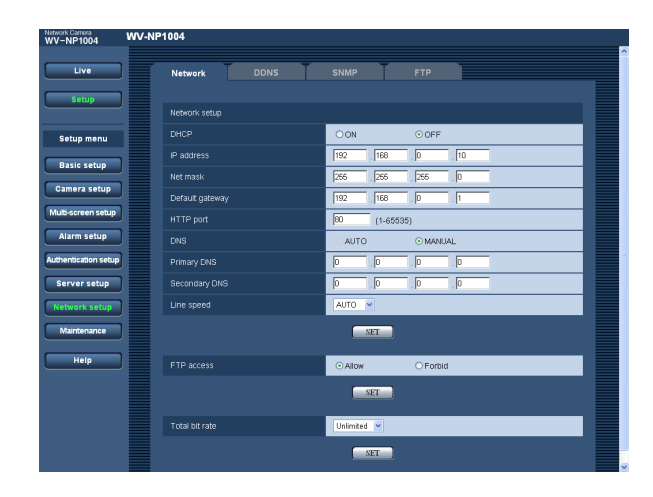

#### **[DHCP]**

Select "ON" or "OFF" to determine whether or not to use the DHCP function.

#### **Default:** OFF

#### **[IP address]**

When not using the DHCP function, enter the IP address of the camera. Do not enter the IP address already in use (for the PCs and the other network cameras).

**Default:** 192.168.0.10

#### **<Unavailable IP addresses>**  $0.*.*.*$ \*.\*.\*.0 255.\*.\*.\* \*.\*.\*.255 127.0.0.1 Class D address (224.0.0.0 - 239.255.255.255) Class E address (240.0.0.0 - 255.255.255.255)

#### **[Net mask]**

When not using the DHCP function, enter the net mask of the camera. **Default:** 255.255.255.0

#### **[Default gateway]**

When not using the DHCP function, enter the default gateway of the camera. **Default:** 192.168.0.1

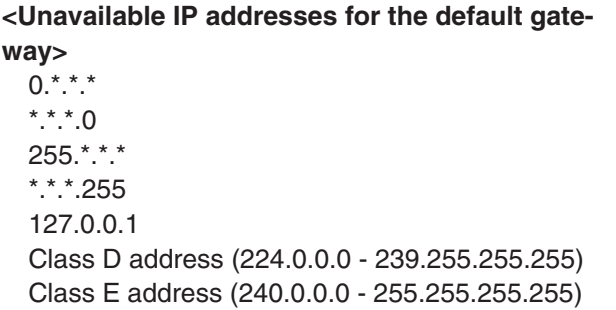

#### **[HTTP port]**

Assign the port numbers independently. The following port numbers are unavailable since they are already in use.

**Available port number:** 1 - 65535 **Default:** 80

#### **<Port numbers already in use>**

20, 21, 23, 25, 42, 53, 67, 68, 69, 110, 123, 161, 162, 995, 10669, 10670

#### **[DNS]**

Select "AUTO" or "MANUAL" to determine whether or not to use the DNS. When "MANUAL" is selected, it is necessary to configure the settings for the DNS. When using the DHCP function, it is possible to obtain the DNS address automatically by selecting "AUTO". Refer to the network administrator for further information about the settings.

**Default:** MANUAL

#### **[Primary DNS], [Secondary DNS]**

When "MANUAL" is selected for "DNS", enter the IP address of the DNS. Refer to the network administrator about the IP address of the DNS.

#### **[Line speed]**

Select the line speed for data transmission from the followings. It is recommended to use with the default setting "AUTO".

AUTO/100MF (Mbps full-duplex)/100MH (Mbps halfduplex)/10MF (Mbps full-duplex)/10MH (Mbps halfduplex) **Default:** AUTO

#### **[FTP access]**

Select "Allow" or "Forbid" to determine whether to allow or forbid the FTP access. **Default:** Allow

#### **[Total bit rate]**

Select the total bit rate for data transmission from the followings. 64 kbps/128 kbps/256 kbps/512 kbps/1024 kbps/ 2048 kbps/4096 kbps/10 Mbps/Unlimited **Default:** Unlimited

#### **Notes:**

- When selecting "64 kbps", select "OFF" for "Mic mode" on the "Audio" tab. (☞ page 26)
- When 64 kbps is selected, it is impossible to carry out the live-transmission of JPEG images and the FTP periodic transmission simultaneously.

#### **Notes:**

- The port forwarding function changes a global IP address to a private IP address, and "Static IP masquerade" and "Network Address Translation (NAT)" have this function. This function is to be set in a router.
- To access the camera via the Internet by connecting the camera to a broadband router, it is necessary to assign a respective port number for each camera and address translation by using the port forwarding function. For further information, refer to the operating instructions of the broadband router in use.

![](_page_40_Figure_3.jpeg)

### **Configure the settings relating to DDNS [DDNS]**

Click the [DDNS] tab on the "Network setup" page. (☞ page 39)

The settings relating to DDNS can be configured on this page.

When using the DDNS function, it is possible to access with "Host name registered in the DDNS server.nmdns.net".

To use the DDNS function, it is necessary to connect to the dedicated DDNS server. Refer to the web site for further information about the DDNS. Refer to the "Readme" file about the web site.

It is necessary to configure the host name, user name and password registered in the DDNS server.

![](_page_40_Picture_201.jpeg)

#### **[DDNS]**

Select "ON" or "OFF" to determine whether or not to use the DDNS function. **Default:** OFF

#### **[Host name]**

Enter the host name to be used.

**Number of characters for the host name:** 1 - 64 characters

#### **[User name]**

Enter the user name (login name) to access the DDNS server.

**Number of characters for the user name:** 1 - 32 characters

#### **[Password]**

Enter the password to access the DDNS server. **Number of characters for the password:** 0 - 32 characters

#### **[Access interval]**

Select the interval to access the DDNS server to check the IP address and the host name from the following. 1 min/10 min/30 min/1 hour/6 hours/24 hours **Default:** 1 hour

### **Configure the settings relating to SNMP [SNMP]**

Click the [SNMP] tab on the "Network setup" page. (☞ page 39)

The settings relating to SNMP can be configured on this page. It is possible to check the status of the camera by connecting to the SNMP manager. When using the SNMP function, contact the network administrator.

![](_page_41_Picture_171.jpeg)

#### **[Community name]**

Enter the community name to be monitored.

**Number of characters for the community name:**

0 - 32 characters **Default:** (blank)

#### **Important:**

When using the SNMP function, it is necessary to enter the community name. When no community name is entered, the SNMP function will not work.

#### **[Camera title]**

Enter a camera title to be used to manage the camera with the SNMP function.

**Number of characters for the camera title:** 0 - 32 characters

**Default:** WV-NP1004

#### **[Camera location]**

Enter the name of the location where the camera is installed.

**Number of characters for the camera location:** 0 - 32 characters

**Default:** (blank)

**[Contact (Destination address or phone number of manager)]**

Enter the mail address or the phone number of the SNMP manager.

**Number of characters for the destination address or the phone number of manager:** 0 - 255 characters **Default:** (blank)

### **Configure the settings relating to the FTP periodic transmission [FTP periodic transmission]**

Click the [FTP] tab on the "Server setup" page. (☞ page 37)

The settings relating to the periodic transmission of images to an FTP server can be configured on this page. To transmit images to an FTP server periodically, it is necessary to configure the settings of the FTP server in advance. (☞ page 38)

Refer to page 44 for descriptions of how to configure schedules of image transmission.

#### **Important:**

- Depending on the network line speed or the network traffic, images may not be transmitted at the exact designated interval or period.
- When "ON" is selected for both of the alarm image FTP transmission function and the FTP periodic transmission function, the alarm image FTP transmission function will be given priority over the FTP periodic transmission function. For this reason, images may not be transmitted at the exact designated interval or period if alarms occur frequently.

#### **Note:**

Images failed to transmit by the FTP periodic transmission can be saved automatically on the SD memory card.

![](_page_42_Picture_9.jpeg)

#### **[FTP periodic transmission]**

Select "ON" or "OFF" to determine whether or not to transmit images using the FTP periodic transmission function.

When "ON" is selected, it is necessary to configure the settings of the FTP server. (☞ page 38) **Default:** OFF

#### **[Directory]**

Enter the directory name where the images are to be saved.

**Number of characters for the directory name:**

```
0 - 256 characters
Default: (blank)
```
#### **[File name]**

Enter the file name (name of the image file to be transmitted) and select the naming option from the following. **With time and date:** File name will be ["Entered file

- name" + "Time and date (year/month/day/hour/ minute/second)" + "00"].
- **Without time and date:** File name will be the characters entered for "File name" only. When "Without time and date" is selected, the file will be overwritten each time a file is transmitted newly.
- **Number of characters for the file name:** 1 32 characters

**Default:** (blank)

#### **[Interval]**

Select the interval for the FTP periodic transmission from the following.

1 sec/2 sec/3 sec/4 sec/5 sec/6 sec/10 sec/15 sec/ 20 sec/30 sec/1 min/2 min/3 min/4 min/5 min/6 min/ 10 min/15 min/20 min/30 min/1 hour/1.5 hours/2 hours/ 3 hours/4 hours/6 hours/12 hours/24 hours **Default:** 1 sec

### **Configure the schedule settings of the FTP periodic transmission [Schedule setup]**

Click the [FTP] tab on the "Server setup" page. (☞ page 37)

The schedule settings of the FTP periodic transmission can be configured on this page. Refer to page 38 for further information about the settings relating to the FTP periodic transmission.

#### **How to configure the schedule settings**

![](_page_43_Picture_99.jpeg)

#### **Step 1**

Check the check box of the desired day of the week.

 $\rightarrow$  The selected day of the week will be validated for the schedule.

#### **Step 2**

To designate time, click  $[\vee]$  and select the desired "hour" and "minute".

When not designating time, check the checkbox of "24 hours".

#### **Step 3**

Click the [SET] button after completing the settings.

 $\rightarrow$  The result will be displayed at the bottom of the window.

![](_page_43_Picture_14.jpeg)

#### **How to delete the set schedule**

![](_page_44_Picture_1.jpeg)

#### **Step 1**

Uncheck the check box of the set day of the week.

#### **Step 2**

Click the [SET] button after completing the settings.

 $\rightarrow$  The result will be displayed at the bottom of the window.

![](_page_44_Picture_7.jpeg)

# **Maintenance of the camera [Maintenance]**

System log check, firmware upgrade, and initialization of the setup menu can be performed on this page. The "Maintenance" page has 3 tabs of the [System log] tab, the [Upgrade] tab and the [Initialization] tab.

### **Check the system log [System log]**

Click the [System log] tab of the "Maintenance" page.

Up to 4000 system logs can be saved on the SD memory card when the SD memory card is inserted after selecting "Use" for "About the SD memory card" on the [SD memory card] tab (☞ page 22).

When "Not use" is selected for "About the SD memory card", up to 100 system logs can be saved on the built-in memory of the camera.

When the saved system logs reached the maximum number, the older system logs will be overwritten by the newer logs. In this case, the oldest log is the first to be overwritten.

The system logs will be displayed in 100 logs each.

![](_page_45_Picture_8.jpeg)

#### **[Time & date]**

Time and date at the error occurrence will be displayed.

#### **[Error message]**

The descriptions about the error will be displayed. Refer to page 63 for further information about the system logs.

### **Upgrade the firmware [Upgrade]**

Click the [Upgrade] tab of the "Maintenance" page. (☞ page 46)

The current firmware can be checked and upgraded to the latest version on this page. Contact the dealer for further information about the firmware upgrade.

![](_page_46_Picture_3.jpeg)

#### **[Model No.], [MAC address], [Firmware version], [IPL version], [DSP version]**

Information of each item will be displayed.

#### **How to upgrade the firmware**

#### **Step 1**

Contact the dealer and download the latest firmware onto a PC.

#### **Important:**

A blank (space) cannot be used for the name of the directory where the downloaded firmware to be saved.

#### **Step 2**

Click the [Browse…] button and designate the downloaded firmware.

#### **Step 3**

Click the radio button respective to the desired option to determine whether or not to initialize the settings after completing the firmware upgrade.

#### **Step 4**

Click the [Upgrade] button.

 $\rightarrow$  The confirmation window will be displayed. When "Do not reset the settings after completing the upgrade." was selected, the confirmation window will not be displayed.

#### **Important:**

- Upgrade the firmware using a PC in the same subnet as of the camera's.
- Follow the instruction of the dealer when upgrading the firmware.
- Use the designated file (extension:img) for the firmware upgrade.
- The name of the firmware to be used for upgrade should be "firmware.img".
- Do not turn the power of the camera off in the process of upgrade.
- Do not operate the web browser (including adjusting the window size) in the process of upgrade.
- The following network settings will not be initialized when upgrade the firmware after selecting "Reset to the default setting after completing the upgrade. (Except the network settings)".

IP address, net mask, default gateway, HTTP port, ON/OFF for DHCP, SNMP setup.

### **Initialize/restart the camera [Initialization]**

Click the [Initialization] tab of the "Maintenance" page. (☞ page 46) Initialization of the settings and data of the camera and restarting of the camera can be performed on this page.

![](_page_47_Picture_113.jpeg)

#### **[Initialize setup data]**

Click the [Execute] button to reset the settings to the default settings. However, the network settings will not be reset.

It is impossible to operate the camera for around 2 minutes after the initialization.

#### **[Initialize HTML data]**

Click the [Execute] button to reset the HTML files to the default settings. It is impossible to operate the camera for around 2 minutes after the initialization.

#### **[Initialize setup data and HTML data]**

Click the [Execute] button to reset the settings and the HTML files to the default settings. However, the network settings will not be reset.

It is impossible to operate the camera for around 2 minutes after the initialization.

#### **[Restart]**

Click the [Execute] button to restart the camera. It is impossible to operate the camera for around 2 minutes after the restart just as when the power is turned on.

#### **Note:**

Turn on the power of the camera while holding down the [INITIAL SET] button of the camera, and wait around 5 seconds without releasing the [INITIAL SET] button.

Wait around 30 seconds after releasing the button. The settings including the network settings will be initialized.

The following are descriptions of how to configure the settings such as image quality, brightness, privacy zone and flange-back length, etc.

The settings can be configured in the following methods.

• Configure the settings using a PC

The setting can be configured on the [Camera] tab of the "Camera setup" page. Refer to page 23 for further information.

• Configure the settings using the operation buttons on the camera The settings can be configured on the "CAMERA SETUP" page displayed on a video monitor connected to the video output connector. Refer to the operating instructions (book) for further information.

#### **Note:**

The illustrations below are the examples of the setup pages to be displayed on a video monitor.

# **Configure the settings relating to the camera operations [CAMERA SETUP]**

Configure the settings relating to camera operations. The settings can be configured on the "CAMERA SETUP" page.

Refer to the operating instructions (book) or page 25 for descriptions of how to display the "CAMERA SETUP" page.

#### **CAMERA SETUP page**

![](_page_48_Figure_12.jpeg)

#### **[CAMERA ID]**

Select "ON" or "OFF" to determine whether to enable or disable the camera title display. When "ON" is selected, the set camera title will be displayed. Refer to page 56 for descriptions of how to edit the camera title.

#### **Default:** OFF

**Number of characters for the camera ID:** 16 characters

#### **[ALC/ELC]**

Select the light control method from the following according to the lens in use.

Refer to page 57 for descriptions of how to compensate backlight.

- **ALC:** Auto backlight compensation controls light amount according to brightness of subjects. When using an ALC lens, select this parameter.
- **ALC+:** Auto backlight compensation and the electronic shutter control light amount according to brightness of subjects. When shooting bright subjects using an ALC lens, select this parameter.

#### **Note:**

When shooting under fluorescent lamps, flicker may occur.

**ELC:** When using a fixed iris lens, select this parameter. **Default:** ALC

#### **[SHUTTER]**

Select the shutter speed.

The following will be available by changing the shutter speed.

When a fast shutter speed (up to 1/10000) is set, the camera can shoot a fast motion of a subject without outof focus blur.

When shooting under fluorescent lamps (operating at 50 Hz), flicker may occur. When the faster shutter speed is set, flicker may be caused more frequently. By setting the shutter speed to "1/50" or "1/100", flicker caused by fluorescent lamps can be diminished.

The following are available for the shutter speed. **When "Full scan" is selected for resolution:**  OFF (1/15), 1/30, 1/50, 1/60, 1/100, 1/250, 1/500, 1/1000, 1/2000, 1/4000, 1/10000 **When "Partial scan" is selected for resolution:**  OFF (1/60), 1/100, 1/250, 1/500, 1/1000, 1/2000, 1/4000, 1/10000 **Default:** 1/30

#### **Notes:**

- When "ALC+" or "ELC" is selected for "ALC/ELC", shutter speed selection is unavailable. The "---" indication will be displayed for the shutter speed.
- When a fast shutter speed is selected, sensitivity will become lower and smear may appear under a bright light source.

#### **[AGC]**

Select a method of gain adjustment from the following. **ON (HIGH)/ON (MID)/ON (LOW):** When illuminance of

subject becomes darker, gain will be automatically incremented and screen will become brighter. "HIGH", "MID" and "LOW" are indications of gain level.

**OFF:** Gain will not be incremented. **Default:** ON (HIGH)

#### **[SENS UP]**

Adjust the sensitivity.

When using the sensitivity-up function, image will become brighter by amplified light intensity. When "FIX" is selected, amplification rate will be fixed. When "AUTO" is selected, amplification rate will change automatically according to illuminance of subject. The following are available for the sensitivity-up. OFF/X2 AUTO/X4 AUTO/X6 AUTO/X10 AUTO\*/OFF/ X2 FIX/X4 FIX/X6 FIX/X10 FIX\*/X16 FIX\*/X32 FIX\*

\* Available only when "Partial scan" is selected for resolution.

**Default:** OFF

#### **Notes:**

• When "1/30" is selected for "SHUTTER" (when "Full scan" is selected for resolution), "1/100" is selected for "SHUTTER" (when "Partial scan" is selected for resolution), or "ALC+" or "ELC" is selected for "ALC/ELC", only "AUTO" parameters are available. When selecting any of "1/30" - "1/100" for "SHUT-TER", select a parameter for "SENS UP" after setting "1/100" for "SHUTTER".

- When the sensitivity (amplification rate) is incremented, images on the screen may become noisy, may be washed out, or stripes may appear. This is not malfunction.
- When selecting a parameter except "OFF", "X2 AUTO" and "X2 FIX", select "FIX" or "PRESET" of "C/L ←→ B/W" or "MANUAL-ADJ" for the "BACK-FOCUS" setting. "ABF" and "AUTO" of "C/L ←→ B/W" are unavailable.

#### **[SYNC]**

2 types of synchronization method are applicable with this camera and one of them will be displayed.

- (1) Multiplexed vertical drive (VD2)
- (2) Internal sync (INT)

When multiplexed vertical drive signal (VD2) is input, synchronization method will automatically shift to "VD2".

#### **[WHITE BAL]**

Select a method of white balance adjustment from the following.

- **ATW1:** Auto tracking white balance. The camera will constantly check color temperature of light source and adjust white balance automatically. Manual adjustment is available for fine adjustment even after white balance is set automatically. (☞ page 58) Operating color temperature range is approx. 2 700 K – 6 000 K. Under the following conditions, color may not be faithfully processed.
	- When shooting a subject of which major part is thick color
	- When shooting blue sky or sun at sunset
	- When shooting a subject whose illuminance is too low
- **ATW2:** Auto tracking white balance under a sodium lamp. The camera will adjust white balance automatically under a sodium lamp.

Operating color temperature range is approx.  $2000 K - 6000 K$ .

**AWC:** Auto white balance control suitable when shooting where light source is fixed and light intensity is constant. Operating color temperature range is approx.  $2000K - 10000K$ . When selecting "AWC", adjust white balance as follows.

**Default:** ATW1

#### **How to adjust white balance (When "AWC" is selected "WHITE BAL")**

- 1) Select "AWC" for "WHITE BAL", and then press the [Left] button to switch to "AWC→PUSH SW".
- $(2)$  Press the [SET] button to adjust white balance. The "PUSH SW" part will be highlighted in the process of the adjustment. When the highlighted indication returns to normal indication, adjustment of white balance is complete.
- e Press the [Right] button to select "AWC". Refer to page 58 for descriptions of how to adjust white balance finely.

#### **Note:**

Operating color temperature range is approx. 2 000 K – 10 000 K. When white balance is out of operating range or illuminance of subject is too low, white balance adjustment may not be complete. In this case, the "PUSH SW" part remains being highlighted.

#### **[DNR]**

When this function (digital noise reduction) is active, noise may be automatically reduced under a low illuminance. Select an effect level "LOW" or "HIGH" for the digital noise reduction.

**LOW:** Low level of noise reduction effect **LOW:** High level of noise reduction effect **Default:** HIGH

#### **[BW MODE]**

Configure the settings relating to the B/W mode. Refer to page 59 for descriptions of how to configure the B/W mode setting.

#### **[PRIVACY ZONE]**

When there is a zone that is not to be displayed, set the zone as a privacy zone to not to display.

Up to 8 privacy zones can be set and the following are available to identify them on the screen.

**ON (1):** Display in grey color

**ON (2):** Display in mosaic

**OFF:** Display without effect for identification purpose Refer to page 60 for descriptions of how to set privacy zones.

**Default:** OFF

#### **Note:**

Privacy zones will not function just in the process of initialization just after turning the power on.

#### **[EL-ZOOM]**

Select "ON" or "OFF" to determine whether or not to use the electronic zoom.

**ON:** Use the electronic zoom. Images can be enlarged up to fivefold (x5).

Refer to page 61 for descriptions of how to adjust the electronic zoom.

**OFF:** Does not use the electronic zoom.

**Default:** OFF

#### **[STABILIZER]**

Select "ON" or "OFF" to determine whether or not to use the image stabilizer to prevent shaky images. It is effective to use this function when the camera is installed on a pole, etc.

**ON:** Image shake will be stabilized.

**OFF:** Image shake will not be stabilized.

#### **Default:** OFF

#### **Important:**

- When "ON" is selected, the angular field of view will become narrower and the resolution will be lower. When "ON" is selected, install the camera while checking the angular field of view and the resolution.
- The image stabilizer may sometimes not function for the following subject.
	- Dark subject
	- A subject whose brightness difference is almost none (white wall, etc.)
	- A subject that vibrates at high pitch such as mechanical vibration
	- A subject whose vibration amplitude is large

# **Configure the settings relating to the flange-back [BACK-FOCUS]**

Select the method of the flange-back length adjustment and adjust the flange-back length minutely. The settings can be configured on the "BACK-FOCUS SETUP" page. Before adjusting the flange-back length, adjust the lens first. (☞ Operating instructions (book))

Refer to the operating instructions (book) for descriptions of how to display the "BACK-FOCUS SETUP" page.

#### **<About the flange-back length adjustment>**

The flange-back length is the distance between flange surface and the focal point.

#### **Important:**

- The "ABF" (auto back focus) function is for adjustment of the flange-back length at the installation, and for focus compensation when shifting between color and B/W after the installation. This function is not supposed to be used for sequential action such as the auto focus function.
- It is necessary to adjust the flange-back length again when images become out-of-focus caused by aging of the lens and the environment change, etc.

#### **Note:**

The flange-back length adjustment can be performed using the operation buttons on the camera (☞ Operating instructions (book)).

#### **<BACK-FOCUS SETUP page>**

```
 **BACK-FOCUS SETUP** 
                  ABF PUSH SW
MANUAL-ADJ ↓<br>C/L <del>- →</del>B/W AUTO
SETUP-SW LOCK OFF 
  NEAR FAR
            .........|.........
INDICATOR XXXX
 RET TOP END
```
#### **[ABF]**

When the [SET] button is pressed after moving the cursor onto "PUSH SW", the auto-back focus function will be activated and adjust automatically the flange-back length to a subject located at the center of the screen.

**Notes:**

"SENS UP".

is selected for "SENS UP".

#### **[MANUAL-ADJ]**

To adjust the flange-back length finely, press the [SET] button after moving the cursor onto "MANUAL-ADJ". The flange-back length can be adjusted manually using the [Left] and [Right] buttons.

#### **Notes:**

- The flange-back length position will set to the default position for the CS-mount by pressing both the [Left] and [Right] buttons for 2 seconds or more.
- A value displayed for "INDICATOR" is an indication for the flange-back length adjustment. When the value becomes larger, the displayed image will be sharper.

#### **[C/L** ←→ **B/W]**

• "ABF" is available only when "OFF", "X2 AUTO" or "X2 FIX" is selected for

• "AUTO" of "C/L < → B/W" is available only when "OFF", "X2 AUTO" or "X2 FIX"

Select a method of the flange-back length adjustment from the following.

- **AUTO:** Adjusts the flange-back length automatically to correct out-of-focus which may be caused when switching between the color image display and the BW image display.
- **PRESET:** When switching between the color mode and the B/W mode, the flange-back length position will move to the preset position of each mode. The latest adjusted flange-back length positions for each mode will be memorized automatically as the preset position.
- **FIX:** The position will be fixed after adjusting the flangeback length manually or using the auto back focus function (ABF).

**Default:** AUTO

#### **[SETUP-SW LOCK]**

Select "ON" or "OFF" to determine whether or not to use the operation buttons on the camera for the flange-back length adjustment.

**ON:** The operation buttons on the camera are unavailable for the flange-back length adjustment.

**OFF:** The flange-back length can be adjusted using the operation buttons on the camera.

**Default:** OFF

#### **Important:**

• Adjust the flange-back length depending on a subject as follows.

![](_page_52_Picture_128.jpeg)

• We assume no responsibility whatsoever for any damages resulting from the use of the auto back focus function.

# **Configure the settings on the "SPECIAL SETUP" page [SPECIAL SETUP]**

Configure the settings relating to image quality can be configured on the "SPECIAL SETUP" page. The settings can be configured on the "SPECIAL SETUP" page.

Refer to the operating instructions (book) for descriptions of how to display the "SPECIAL SETUP" page.

#### **SPECIAL SETUP page**

![](_page_53_Picture_221.jpeg)

#### **[CHROMA GAIN]**

Adjust the chroma level (color density).

Color density will be incremented when the cursor is moved to the "+" direction, and will be decremented when the cursor is moved to the "–" direction. Adjust the chroma gain while monitoring a vector color

scope or a color video monitor.

#### **[AP GAIN]**

Adjust the aperture level.

Images will be sharper when the cursor is moved to the "+" direction, and will be softer when the cursor is moved to the "–" direction. Adjust the aperture level while monitoring a color video monitor.

#### **Note:**

Moire fringes (vertical interference pattern) may appear when shooting figures such in a carpet or drapes. In this case, move the cursor to the "–" direction to alleviate this problem.

#### **[PEDESTAL]**

Adjust the brightness of images.

Images will be brighter when the cursor is moved to the "+" direction, and will be darker when the cursor is moved to the "–" direction. Adjust the pedestal while monitoring an oscilloscope or a color video monitor.

#### **[HUE]**

Adjust the hue (color). Adjust the hue (color) while monitoring a vector color scope or a color video monitor.

#### **Notes:**

- The settings of "CHROIMA GAIN", "AP GAIN", "PEDESTAL" and "HUE" can be reset to the default settings by pressing the [Left] button and the [Right] button for 2 seconds simultaneously.
- The hue (color) can be adjusted only for analog output.

#### **[PIX OFF]**

Correct image defects (blemishes) such as scratches. Up to 16 points can be corrected.

Refer to page 62 for descriptions of how to correct defects.

#### **[CAMERA RESET]**

Reset the settings edited on the [Camera] tab to the default settings.

Press simultaneously the [Left] button, [SET] button and [Right] button for around 2 seconds after moving the cursor onto "PUSH SW" of "CAMERA RESET". The settings will be reset to the default settings.

# **Configure the network settings [NETWORK]**

Configure the network settings. When connecting the camera to a network, it is necessary to configure the network settings such as IP address, etc.

The settings can be configured on the "NETWORK SETUP" page.

Refer to the operating instructions (book) for descriptions of how to display the "NETWORK SETUP" page.

#### **Note:**

Before configuring the settings, refer to the network administrator or the Internet service provider for the following information.

- IP address
- Net mask
- Default gateway (when using the gateway server/router)
- HTTP port Number

#### **NETWORK SETUP page**

![](_page_54_Picture_164.jpeg)

The default network settings are as follows. DHCP: OFF IP ADDRESS: 192.168.0.10 NETMASK: 255.255.255.0 GATEWAY: 192.168.0.1 HTTP PORT NO.: 80

#### **[DHCP]**

Select "ON" or "OFF" to determine whether or not to use the DHCP function.

#### **[IP ADDR]**

When not using the DHCP function, enter the IP address of the camera.

#### **[NETMASK]**

When not using the DHCP function, enter the net mask of the camera.

#### **[GATEWAY]**

When not using the DHCP function, enter the default gateway of the camera.

#### **[HTTP PORT NO.]**

Assign the port numbers independently.

#### **Note:**

Refer to page 39 for further information about the network settings.

# **Configure the detailed settings**

The following are descriptions of how to edit the camera title, adjust white balance, etc. on the detailed setup menu.

### **The camera title can be edited and displayed on the screen**

The camera title can be edited and displayed on the screen. Up to 16 characters are available for the camera title.

#### **Step 1**

Select "ON" for "CAMERA ID" on the "CAMERA SETUP" page.

 $\rightarrow$  The camera ID edit page will be displayed.

![](_page_55_Picture_7.jpeg)

Entry (edit) area

#### **Step 2**

Move the cursor onto the desired character and press the [SET] button.

 $\rightarrow$  The selected character will be displayed at the bottom of the page.

#### **<About character entry>**

- To edit the entered character, move the cursor onto the desired character and press the [SET] button. The arrow mark will move under the selected character. Enter the desired character for the selected character.
- To enter a blank (space), press the [SET] button after moving the cursor onto "SPACE".
- To delete all characters, press the [SET] button after moving the cursor onto "RESET".

#### **Step 3**

When completing the camera title edit, press the [SET] button after moving the cursor onto "POSI".

 $\rightarrow$  The camera title display position setting window will be displayed.

![](_page_55_Picture_19.jpeg)

#### **Step 4**

Determine the position where the camera title is to be displayed, and press the [SET] button.

 $\rightarrow$  The camera title and the display position will be applied.

### **Compensate backlight**

Set an area where backlight is to be compensated.

#### **Step 1**

Select "ALC" for "ALC/ELC" on the "CAMERA SETUP" page.

 $\rightarrow$  The "ALC CONT" page will be displayed.

![](_page_56_Picture_5.jpeg)

#### **Step 2**

Move the cursor onto "BLC" and select "ON" or "OFF".

**ON:** Backlight will be compensated automatically.  $(\rightarrow$  To step 6)

**OFF:** Manually set an area where backlight is to be compensated.  $(\rightarrow$  To step 3)

**Default:** OFF

#### **Step 3**

Move the cursor onto "MASK SET" and press the [SET] button.

 $\rightarrow$  The mask setup window will be displayed.

![](_page_56_Picture_215.jpeg)

#### **Step 4**

Mask a bright area on the screen. Press the [SET] button after selecting the desired area (selected area blinks) using the [Left], [Right], [Up] and [Down] buttons. When the selected area is masked, horizontal stripes and white fill will be displayed in the selected area alternately. When moving to the other area, the area will be displayed in white.

To mask the other areas, do the same procedures above.

#### **<To cancel the mask setting>**

Select the desired masked area and press the [SET] button.

To cancel the mask setting for all areas, press the [Left] and [Right] buttons for 2 seconds simultaneously.

#### **Step 5**

After completing the mask settings, press the [SET] button for around 2 seconds.

 $\rightarrow$  The "ALC CONT" page will be displayed.

#### **Step 6**

Move the cursor onto "LEVEL" and adjust the level using the [Left] and [Right] buttons.

#### **Note:**

To reset to the default settings, press the [Left] and [Right] buttons simultaneously for 2 seconds or more.

### **Adjust white balance finely**

After adjusting white balance using the auto tracking white balance (ATW) function or the auto white balance control (AWC) function (☞ page 50), manually adjust white balance finely.

#### **Step 1**

Press the [SET] button after selecting any of "ATW1", "ATW2" and "AWC" for "WHITE BAL" on the "CAMERA SETUP" page.

 $\rightarrow$  The fine adjustment window will be displayed.

![](_page_57_Picture_98.jpeg)

#### **Step 2**

Move the cursor onto "R" or "B" and adjust the level using the [Left] and [Right] buttons. "R" indicates red and "B" indicates blue. When the "I" cursor is moved to the "+" direction, red/blue gain will be incremented respectively. When the "I" cursor is moved to the "–" direction, red/blue gain will be decremented respectively.

#### **Note:**

To reset to the default settings, press the [Left] and [Right] buttons simultaneously for 2 seconds or more.

### **Configure the B/W mode settings**

Configure the settings relating to the B/W mode such as brightness at change between color and B/W, waiting time to change to the B/W mode, etc.

#### **Step 1**

Press the [SET] button after moving the cursor onto "BW MODE" on the "CAMERA SETUP" page.  $\rightarrow$  The "BW MODE" page will be displayed.

![](_page_58_Picture_296.jpeg)

#### **Step 2**

Move the cursor onto "BW" and select a parameter from the following.

**AUTO1:** Images will be automatically switched between color and B/W according to brightness (illumination). When illuminance is low, images will be displayed in B/W. When illuminance is high, images will be displayed in color.

**AUTO2:** Click this button when using the camera in the nighttime with near-infra red rays as light source.

**EXT:** Images will be displayed in B/W by making "DAY/NIGHT IN" terminal short-circuit.

**ON:** Images will be displayed in B/W.

**OFF:** Images will be displayed in color.

**Default:** OFF

#### **Note:**

When shooting a constantly moving subject or when the screen is filled by similar colors, it may be difficult for the camera to judge where the light source is, since light source is simplistatically detected according to information from the CCD image sensor.

When "AUTO2" is selected, wavelength of light source should be 80 nm or more.

#### **Step 3**

Move the cursor onto "LEVEL" and select a parameter from the following.

**LOW:** When illuminance around the camera is approx. 1 lx or less, images will be automatically displayed in B/W.

**HIGH:** When illuminance around the camera is approx. 5 lx or less, images will be automatically displayed in B/W.

**Default:** HIGH

#### **Step 4**

Move the cursor onto "DURATION TIME" and select a parameter (wait time to switch between the color mode and the B/W mode) from the following.

10 s -  $30$  s  $-60$  s  $-300$  s  $(S)$  (L) **Default:** 30 sec

#### **Step 5**

Move the cursor onto "BURST (BW)" and select "ON" or "OFF" to determine whether or not to output burst signals when displaying images in B/W. **ON:** Output burst signals **OFF:** Does not output burst signals **Default:** ON

#### **Notes:**

• It is also possible to make the camera to adjust the flange-back length automatically to correct out-offocus which may be caused when switching between the color image display and the BW image display.

(☞ page 52)

• When displaying color images in B/W, images may not be displayed correctly without burst signals depending on a monitor or a VCR. In this case, select "ON".

### **Set the privacy zone**

When there is a zone that is not to be displayed, set the zone as a privacy zone to not to display. Up to 8 privacy zones can be set.

#### **Step 1**

Move the cursor onto "PRIVACY ZONE" on the "CAM-ERA SETUP" page and press the [SET] button after selecting "ON (1)" or "ON (2)".

 $\rightarrow$  The zone number selection page will be displayed.

![](_page_59_Picture_5.jpeg)

#### **Step 2**

Confirm that the cursor is on "1" of "1/8" displayed on the top of the page, and then press the [Left] button or [Right] button to select the desired zone number. When an asterisk (\*) is displayed next to the zone number, the selected zone number is already in use.

#### **Step 3**

After completing the zone number selection, press the [SET] button.

 $\rightarrow$  The zone setting page will be displayed.

![](_page_59_Picture_220.jpeg)

#### **Notes:**

- When selected the zone number already in use in step 3, images inside of the respective zone that is set on the zone setting window will be displayed. By performing steps 4 and 5, the set zone will be canceled and a new zone will be set.
- To cancel the zone settings, press the [SET] button after moving the cursor onto "DEL". The zone settings will be canceled.

#### **Step 4**

Move the cursor onto "POSITION" and press the [SET] button.

#### **Step 5**

Press the [SET] button after designating the desired position using the [Left], [Right], [Up] and [Down] buttons.

 $\rightarrow$  The zone position will be set.

#### **Step 6**

Move the cursor onto "SCALE" and press the [SET] button.

#### **Step 7**

Adjust the size of the zone by pressing the [Left], [Right], [Up] and [Down] buttons. Vertical size can be adjusted using the [Up] and [Down] buttons and horizontal size can be adjusted using the [Left] and [Right] buttons. Click the [SET] button after completing the settings.

#### **Step 8**

Move the cursor onto "SET" and press the [SET] button.

 $\rightarrow$  The privacy zone settings will be complete and the zone number selection page will be displayed.

### **Adjust the electronic zoom**

Adjust the electronic zoom. The electronic zoom is operable using a remote controller.

#### **Step 1**

Select "ON" for "EL-ZOOM" on the "CAMERA SETUP" page.

 $\rightarrow$  The "EL-ZOOM" page will be displayed.

![](_page_60_Picture_176.jpeg)

#### **Step 2**

Move the cursor onto "ZOOM" and press the [SET] button.

 $\rightarrow$  Images to which zooming can be applied will be displayed.

![](_page_60_Picture_177.jpeg)

#### **Step 3**

Adjust zooming level pressing the [Up] and [Down] buttons. After completing the adjustment, press the [SET] button.

 $\rightarrow$  The "EL-ZOOM" page will be displayed.

#### **Step 4**

Move the cursor onto "PAN/TILT" and press the [SET] button.

 $\rightarrow$  Images to which panning/tilting can be applied will be displayed.

![](_page_60_Picture_16.jpeg)

#### **Important:**

"PAN/TILT" is available only when images are zoomed in.

#### **Step 5**

Adjust panning/tilting level pressing the [Left], [Right], [Up] and [Down] buttons. After completing the adjustment, press the [SET] button.

 $\rightarrow$  The "EL-ZOOM" page will be displayed.

### **Correct image defects (blemishes) such as scratches**

Image defects (blemishes) such as scratches can be corrected in the following method.

#### **Step 1**

Press the [SET] button after moving the cursor onto "PIX OFF" on the "SPECIAL SETUP" page.  $\rightarrow$  The "PIX OFF" page will be displayed.

![](_page_61_Picture_159.jpeg)

#### **Step 2**

Press the [SET] button after selecting a number  $(1 - 16)$ to be registered as a blemish compensation point.

 $\rightarrow$  The blemish compensation point setting window will be displayed.

![](_page_61_Picture_8.jpeg)

#### **Step 3**

Press the [SET] button after moving the cross cursor (+) onto a center point of the desired blemish point using the [Left], [Right], [Up] and [Down] buttons.

 $\rightarrow$  The designated blemish will be compensated and the blemish compensation point will be registered. The "PIX OFF" page will be displayed. An asterisk (\*) will be displayed next to the respective number when registered. Coordination number of the registered point will be displayed.

#### **Notes:**

- To delete the registered blemish compensation point, move the cursor onto the respective blemish compensation number on the "PIX OFF" page and press the [SET] button. When the blemish compensation point setting window is displayed, press the [Left] and [Right] buttons for 2 seconds simultaneously. The "PIX OFF" page will be displayed. When the blemish compensation point is deleted, an asterisk (\*) next to the number will disappear.
- When using a video servo type AF lens, adjust brightness darker before starting the blemish compensation.

## **Error indications relating to SMTP**

![](_page_62_Picture_188.jpeg)

## **Error indications relating to FTP**

![](_page_62_Picture_189.jpeg)

# **Error indications relating to DDNS**

![](_page_63_Picture_155.jpeg)

## **Error indications relating to NTP**

![](_page_63_Picture_156.jpeg)

### **Other error**

![](_page_63_Picture_157.jpeg)

### **Before asking for repairs, check the symptoms with the following table**

Contact your dealer if a problem cannot be solved even after checking and trying the solution or if the problem is not described below.

![](_page_64_Picture_180.jpeg)

![](_page_65_Picture_188.jpeg)

![](_page_66_Picture_83.jpeg)

![](_page_67_Picture_0.jpeg)

68

### **When using a PC on which Windows XP Service Pack2 (SP2) is installed**

The following may occur during operation when using a PC on which Windows XP Service Pack2 (SP2) is installed. Follow the instructions below when the following occurred. By performing the following solutions, other applications and the security level may not be affected.

The "Information Bar" expressed in the following symptom and solutions will be displayed just below the address bar only when there is information to communicate.

![](_page_68_Picture_112.jpeg)

"Allow pop-ups from this site?" will be displayed. Click the "Yes" button. bar. "Pop-up blocked. To see this pop-up or additional options, click here…" – • Click "Internet Options" on the Tools menu of Internet Explorer, and then click the "Security" tab. Then, click the "Custom Level…" button to open the "Security Setting" window. Under "Miscellaneous", select "Enable" for "Allow script-initiated windows without size or position constraints". Click the "OK" button. The "Warning" window will be displayed. Click the "Yes" button. Unnecessary status bar or scroll bar is displayed on the pop-up window. –

#### **Panasonic System Solutions Company,**  Unit Company of Panasonic Corporation of North America

**Security Systems**<br>www.panasonic.com/security<br>For customer support, call 1.877.733.3689<br>**Executive Office:** Three Panasonic Way 2H-2, Secaucus, New Jersey 07094 Zone Office<br>Eastern: Three Panasonic Way, Secaucus, New Jersey 07094<br>Central: 1707 N. Randal Road, Elgin, IL 60123<br>Southern: 1225 Northbrook Parkway, Suwanee, GA 30024<br>Western: 6550 Katella Ave., Cypress, CA 90630

**Panasonic Canada Inc.**<br>5770 Ambler Drive,Mississauga,<br>Ontario, L4W 2T3 Canada (905)624-5010<br>http://www.panasonic.ca

**Panasonic Sales Company** Division of Panasonic Puerto Rico Inc. San Gabriel Industrial Park 65th Infantry Ave. KM. 9.5 Carolina P.R. 00985(809)750-4300